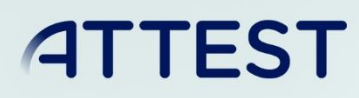

The sole responsibility for the content published on this document lies with the authors. It does not necessarily reflect the opinion of the Innovation and Networks Executive Agency (INEA) or the European Commission (EC). INEA or the EC are not responsible for any use that may be made of the information contained therein.

WP6

D6.1

# ICT Platform to enhance TSO/DSO coordination

# TSO/DSO data access and storage component

This project has received funding from the European Union's Horizon 2020 research and innovation programme under grant agreement No 864298.

# DOCUMENT CONTROL PAGE

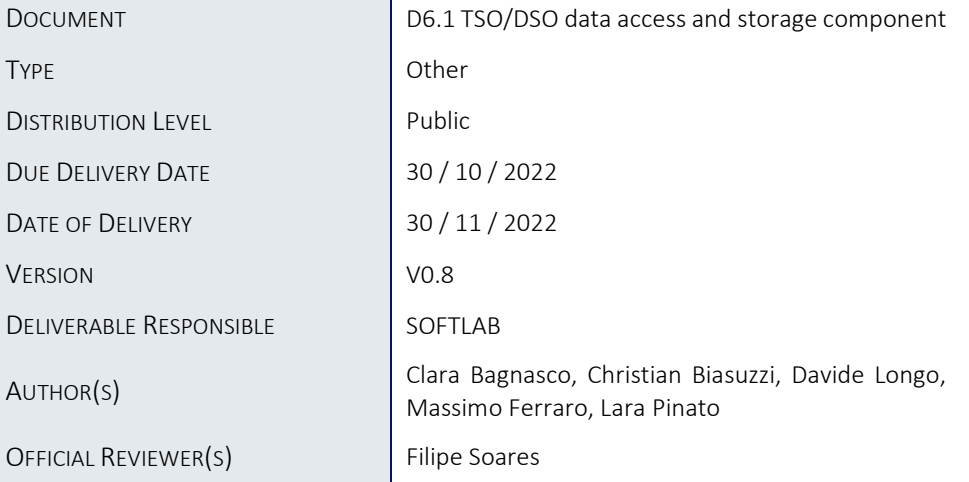

# DOCUMENT HISTORY

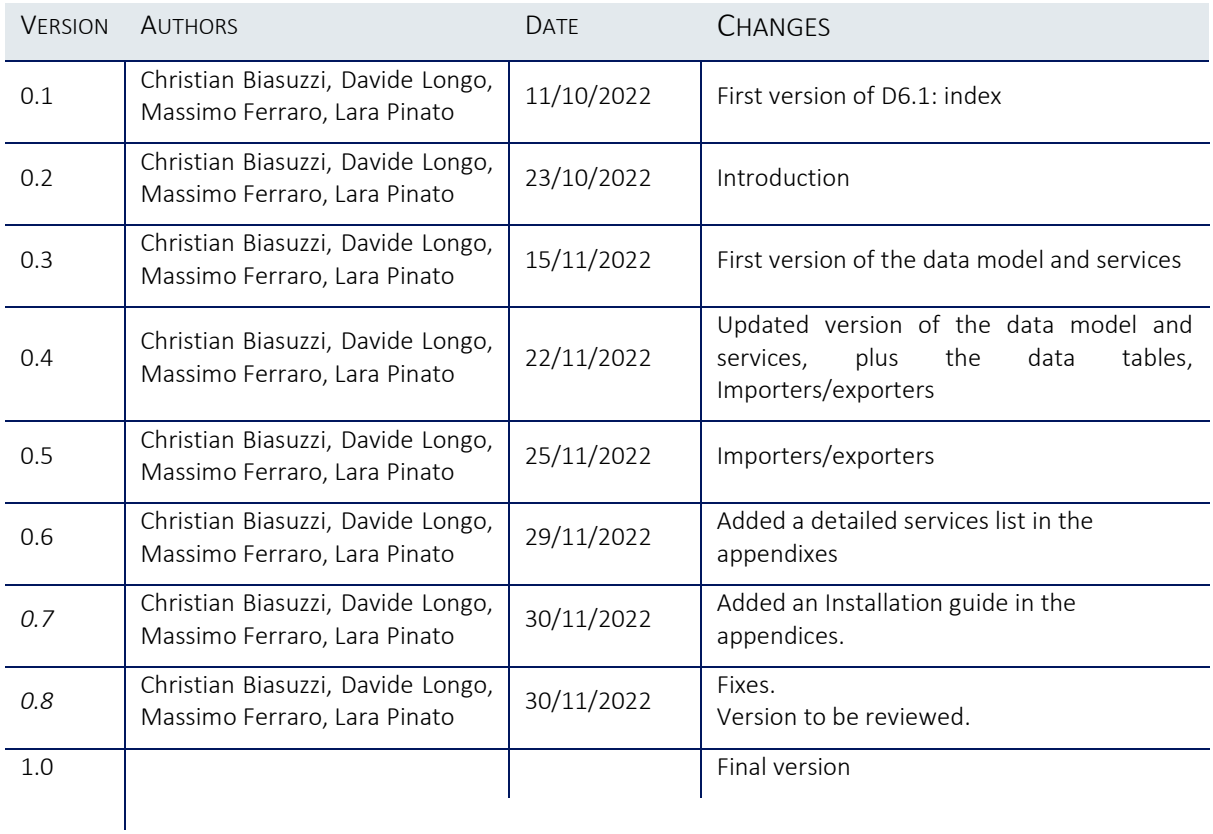

# **Table of Contents**

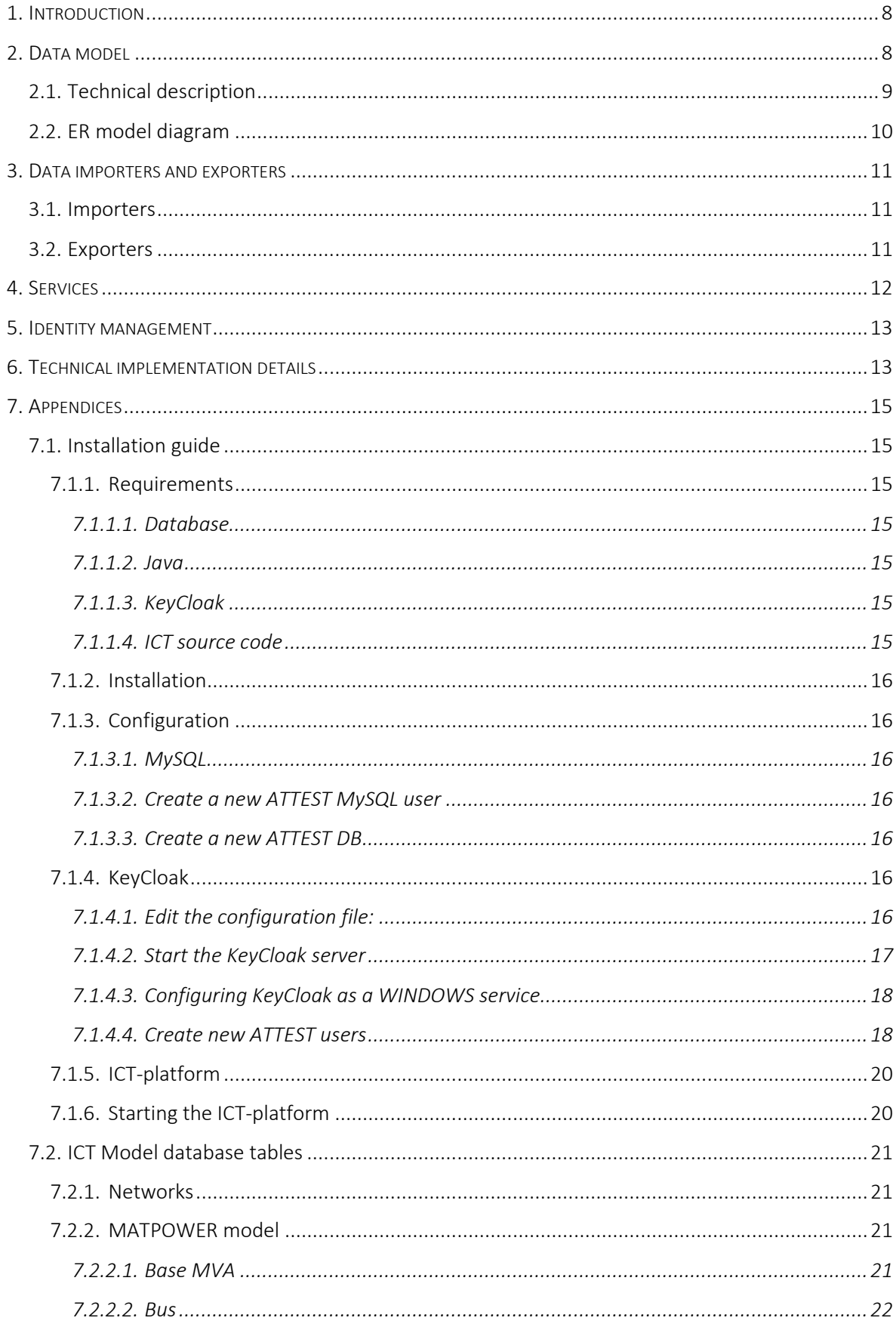

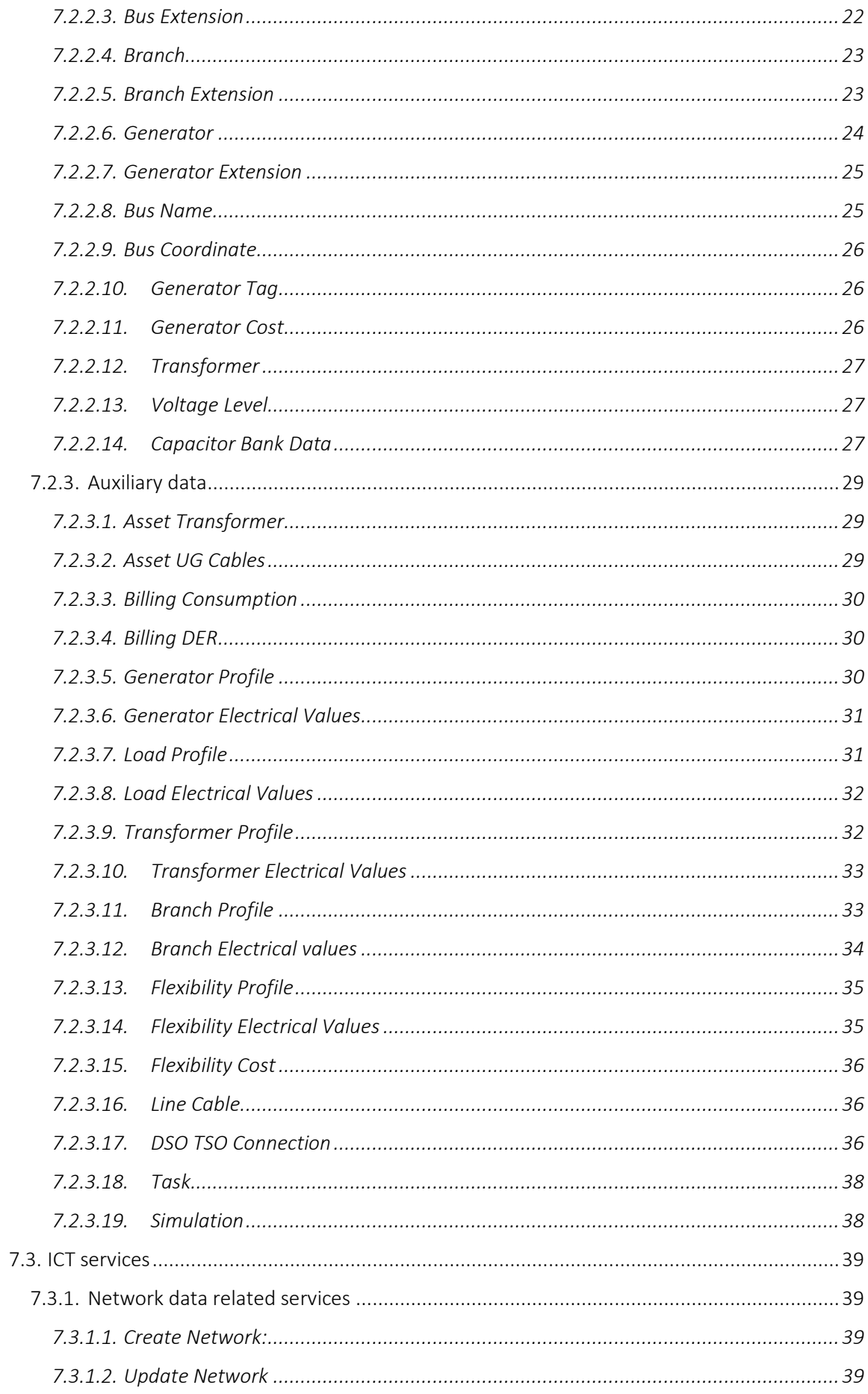

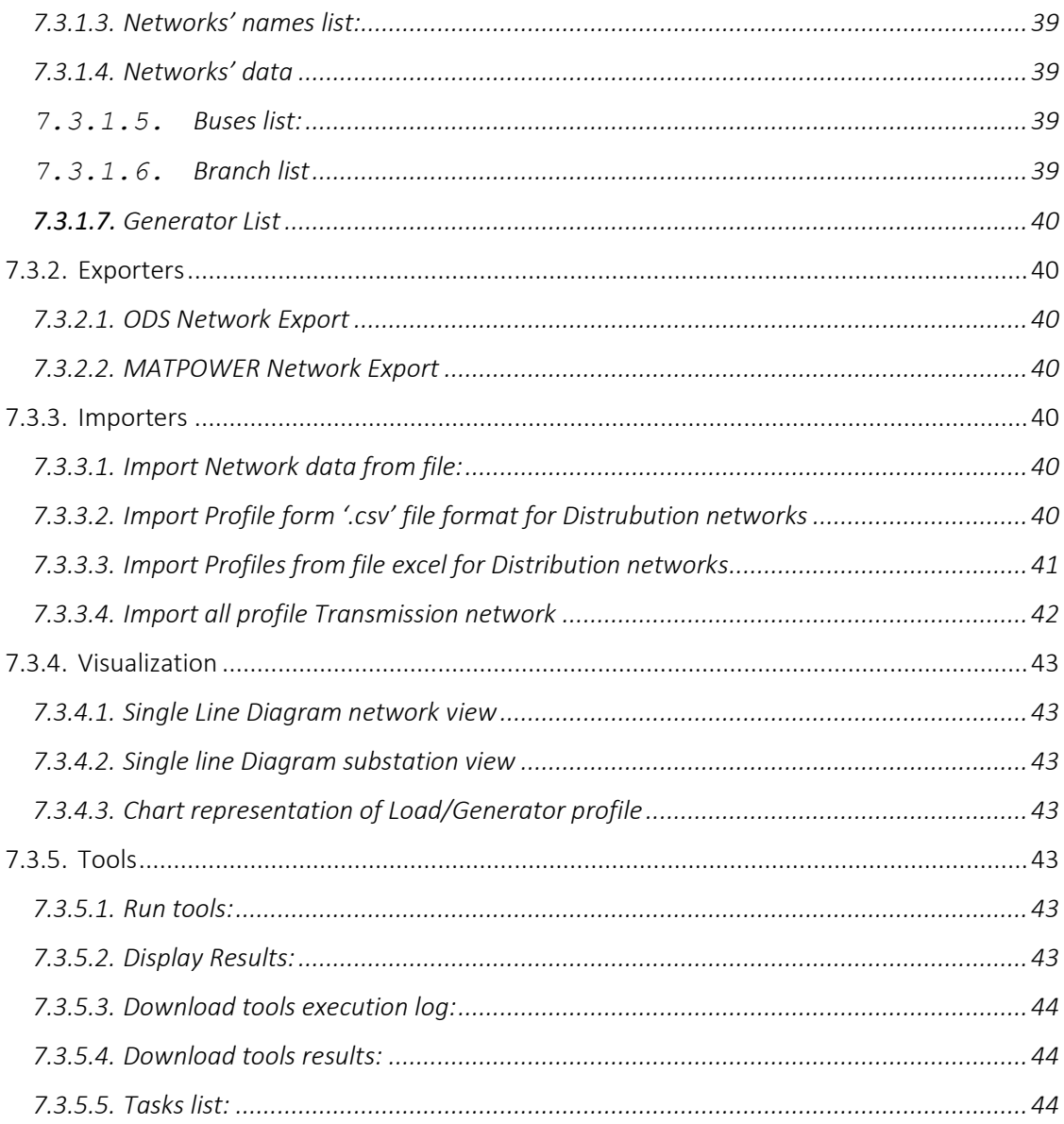

# List of Tables

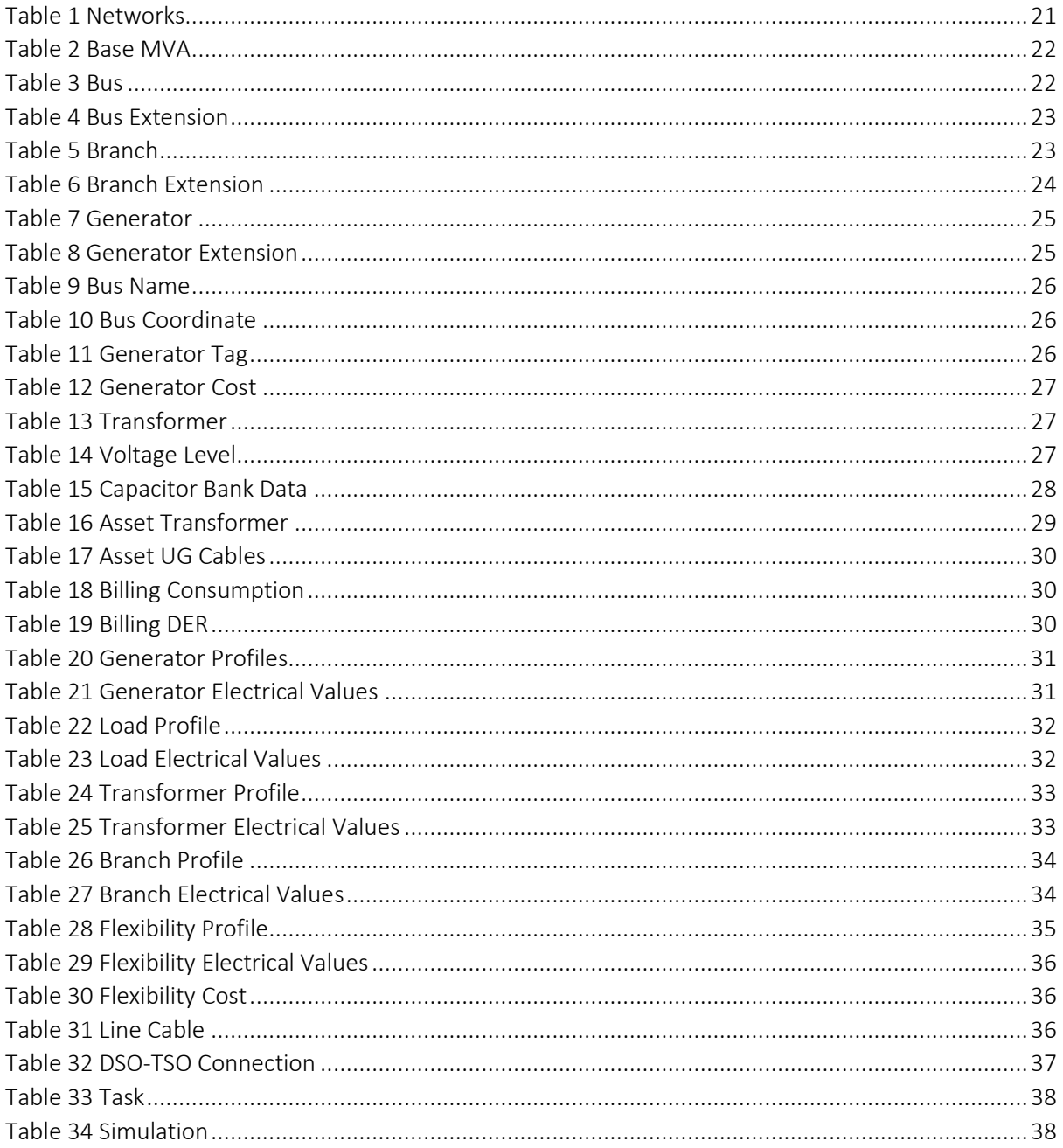

# Abbreviations and Acronyms

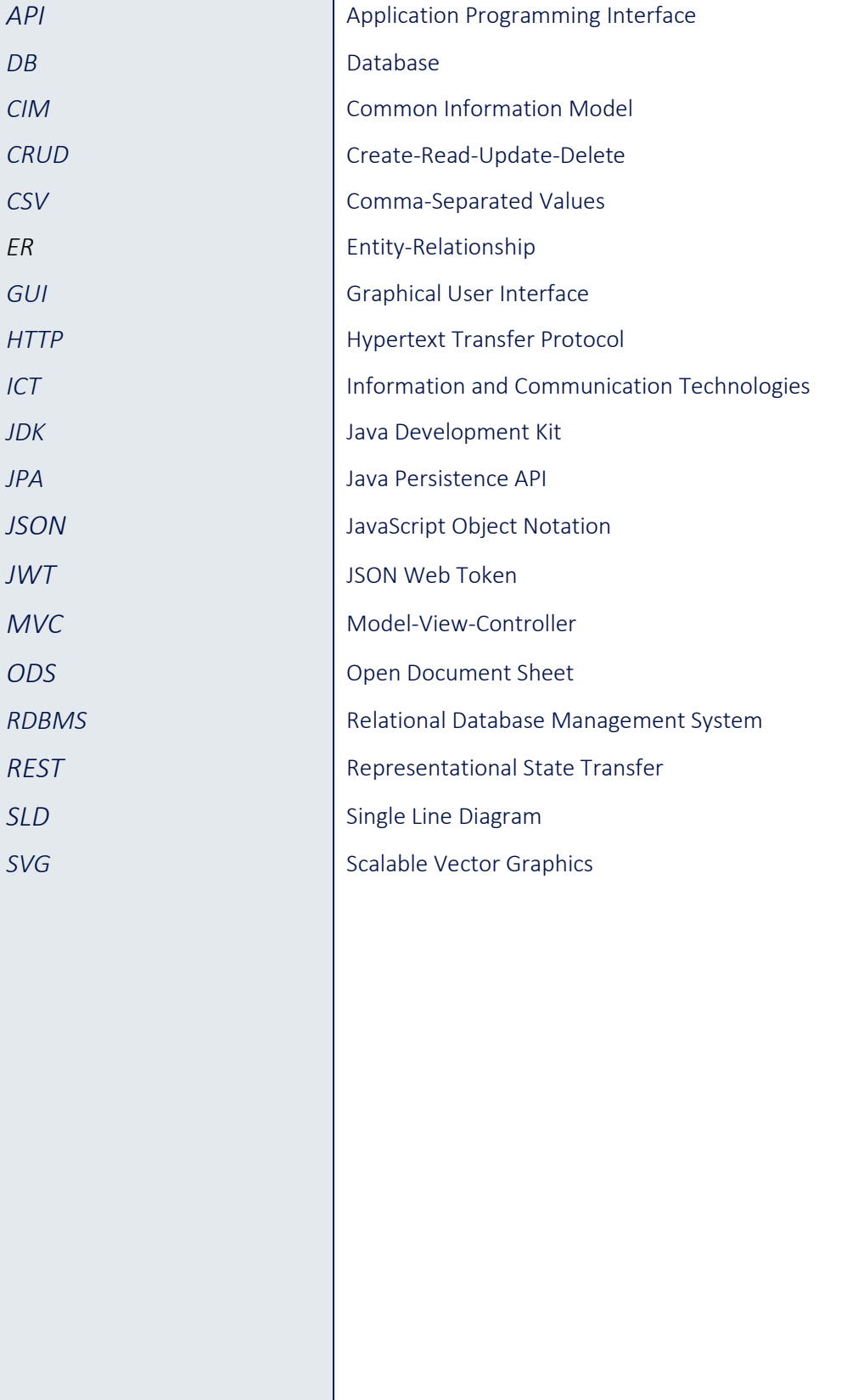

# <span id="page-7-0"></span>1. Introduction

The ATTEST project developed a modular open-source toolbox: a suite of tools to support TSOs/DSOs in operating, maintaining and planning the energy systems.

The open-source toolbox has been embedded into an ICT platform that provides data access connectors and converters, tools orchestration functionalities and visualization interfaces, as shown in the picture below.

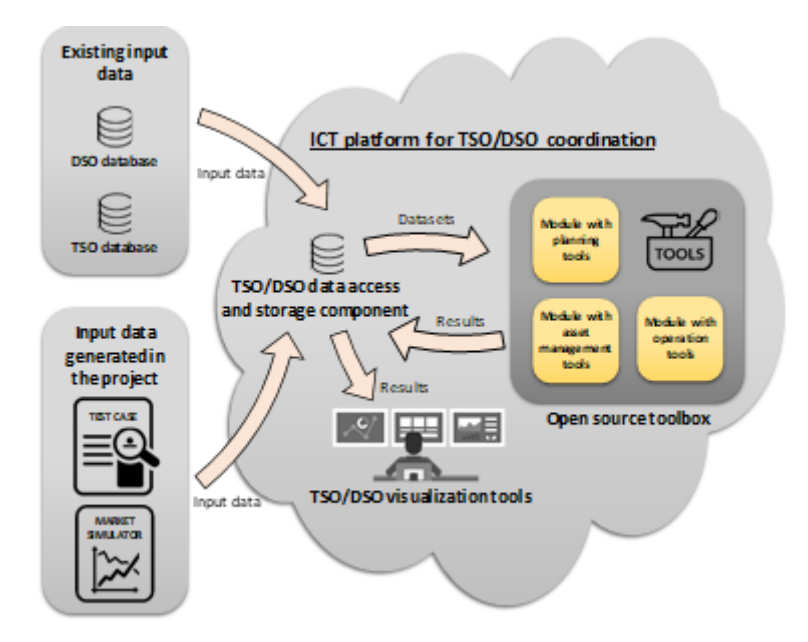

Inside the ICT platform, the common TSO/DSO data access and storage component allows storing and accessing all the networks information from the TSO/DSO data sources and data from the electricity markets. This component's services prepare the tools' inputs and store their outputs into its internal storage. The component also provides data conversion functionalities to handle the different formats on which the tools rely.

This document accompanies the release of the software implementing the TSO/DSO data access and storage component, providing information about it:

- Section [2](#page-7-1) outlines the data model used in the database for storing network, market and tools data.
- Section [3](#page-10-0) describes importers and exporters implemented for loading into the database networks and other support data, and for preparing the input of the tools.
- Section [4](#page-11-0) reports some information about the services that allow to access and manage the data stored in the database.
- Section [5](#page-12-0) speaks about the identity manager used for handling user and user's services.
- Section [6](#page-12-1) provides some information about the technologies used for the implementation of the component.
- The appendices contain the installation guide for the whole ICT platform (including the data storage component), a detailed list of the data model tables, and a detailed list of REST services exposed by the platform.

# <span id="page-7-1"></span>2. Data model

The ICT platform's data model has been designed to represent data relevant to ATTEST: e.g., network, forecasts, profiles, tools inputs and outputs. The model covers also data used by the ICT components: e.g., tasks and simulations.

# 2.1. Technical description

<span id="page-8-0"></span>As the tools in the open-source toolbox require the bus-branch model of a network, in a MATPOWER<sup>1</sup> compatible format, the ICT model's network section follows in large part the MATPOWER specification<sup>2</sup> and includes tables representing buses, branches, generators, etc. Profiles, market, and flexibility data are part of the model's auxiliary data section. Tool related data (e.g., inputs and outputs), tasks, users and other support data are also part of the ICT model.

The standard CIM model, normally used by the operators to represent their networks, is not included in the ICT model, because it is not directly used by the tools. However, to provide a bridge between ATTEST and the external world, CIM models are stored in an external CIM repository component. A specialized converter component takes care of the conversions from the CIM repository to the ICT model. More details on this component can be found in D4.4 "Tool for State Estimation of Distribution Networks" and the connection with the ICT model will be included in D6.2 "Integration of the opensource toolbox".

The ICT platform's data model is relational and has been instantiated in a relational database. The following section includes the ER model diagram. A detailed description of the tables can be found in the appendix "ICT Model database tables".

<sup>1</sup> https://matpower.org/doc/

<sup>2</sup> https://matpower.org/doc/manuals/

# 2.2. ER model diagram

<span id="page-9-0"></span>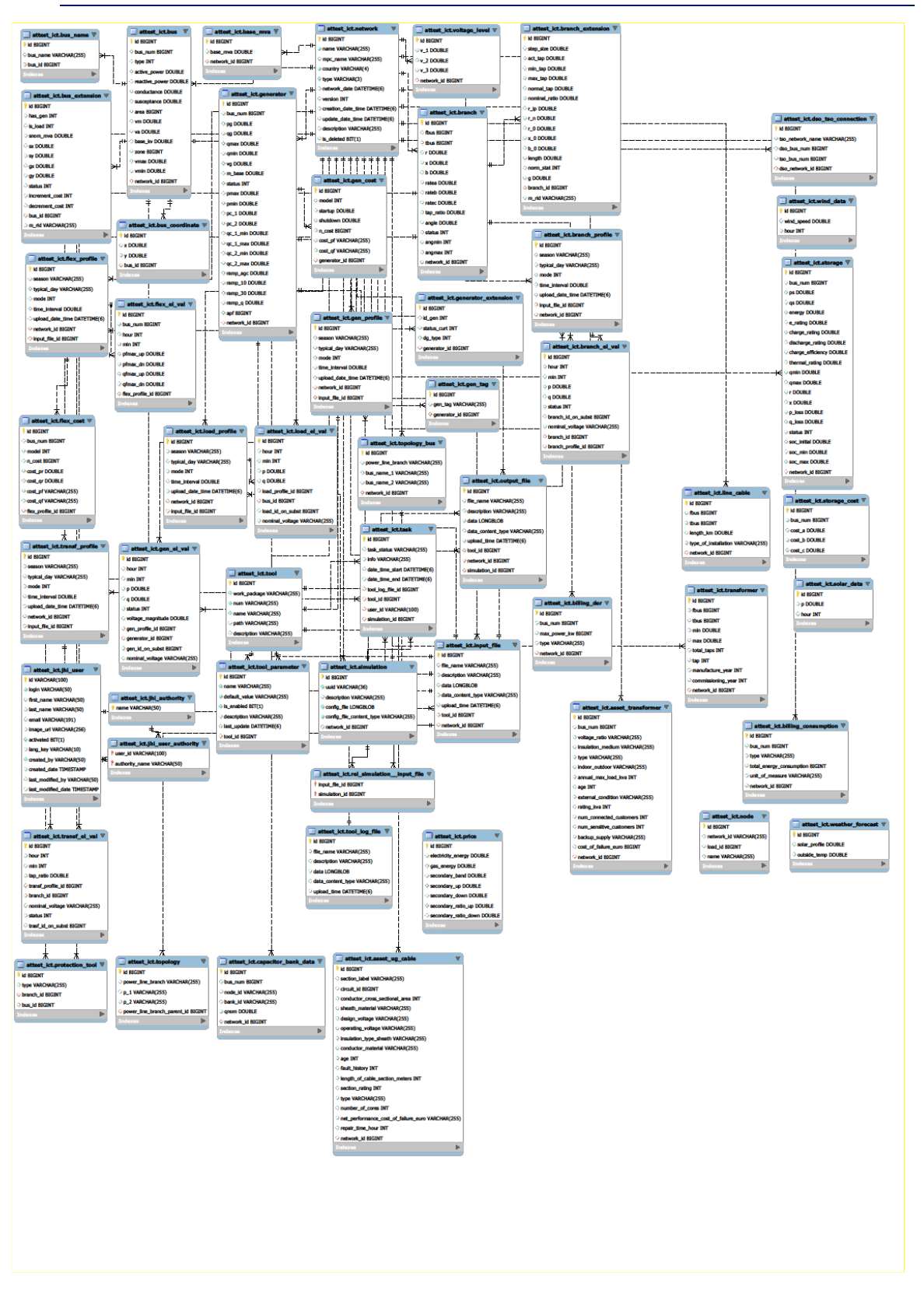

# <span id="page-10-0"></span>3. Data importers and exporters

The test cases prepared for the ATTEST project have the networks in .m text files in MATPOWER format and the auxiliary data in CSV and XLS files.

The tools in the open-source toolbox want their inputs in specific formats, e.g., network as .m text files in MATPOWER format, auxiliary data as .xlsx Excel files or .ods OpenDocument Spreadsheet files.

A set of dedicated importers and exporters has been therefore developed in the ICT platform to convert data from the original test cases to the ICT database and from the ICT database to the formats expected by the tools.

# 3.1. Importers

- <span id="page-10-1"></span>• from .m(MATPOWER) to ICT database: used to import network data to the ICT database. To implement this importer, parsing and reading data from the text files, it was used the uniVocity<sup>3</sup> library.
- from .ods (OpenDocument Sheet) to ICT database: used to import network data, enriched for specific tools (e.g., T4.1), to the ICT database. To implement this importer, accessing to the OpenDocument sheets and data, it was used a customized version of the open-source SODS library 4 .
- from .xlsx to ICT database, used e.g., to import profiles and flexibilities data. The implementation of the importer uses the Apache POI library 5 for accessing the Excel sheets and data.
- from .csv to ICT database, used e.g., to import profiles and flexibilities data. The implementation of the importer uses the uniVocity library<sup>6</sup> for parsing and reading data from the CSV files<sup>.</sup>

# 3.2. Exporters

- <span id="page-10-2"></span>• From ICT database to .m (MATPOWER) used to export a network stored into the DB to a .m file to be used by the tools. The exporter implementation uses the uniVocity library.
- From ICT database to .ods (OpenDocument Sheet): The exporter implementation uses the SODS library.
- From ICT database to SVG, used to render the SLD diagram of a network. the SLD diagram is then displayed by the SLD visualization component in the interface layer (please see deliverable D6.3 for details). The ICT model of the network, read from the database, is first converted to an intermediate IIDM model<sup>7</sup>, subsequently used to feed the SVG converter. The SVG converter has been implemented with the PowSyBl Diagram library<sup>8</sup>.

The converters are exposed as REST Web Services among the ICT services (see next section); the services are described in the Appendix: Services.

<sup>3</sup> https://github.com/uniVocity/univocity-parsers

<sup>4</sup> https://github.com/miachm/SODS

<sup>5</sup> https://poi.apache.org/

<sup>6</sup> https://github.com/uniVocity/univocity-parsers

<sup>7</sup> https://www.powsybl.org/pages/documentation/grid/model/

<sup>8</sup> https://github.com/powsybl/powsybl-diagram

# <span id="page-11-0"></span>4. Services

The access and storage component provides services that implement a layer on top of the database, allowing to access and manage the data stored.

The services are implemented as REST Web Services, enabling the execution of different operations on the data: GET methods for retrieving information, and POST, PUT, PATCH and DELETE methods for modifying it.

JSON is the open standard used as data interchange format.

The services are protected through authentication and secure protocols, with an access token and using JWT<sup>9</sup> standard.

The access and storage component, for providing the services, uses a 4 layered architecture, depicted below, where each layer communicates with the layer directly below or above it (hierarchical structure).

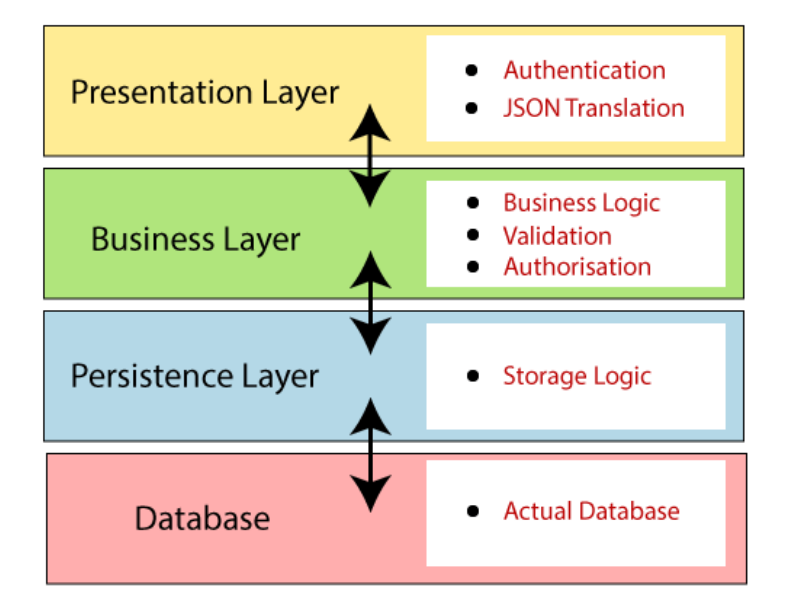

The Presentation Layer handles the HTTP requests, translates the JSON parameter to object, and authenticates the request and transfer it to the business layer.

The Business Layer handles all the business logic: it consists of service classes and uses services provided by data access layers. It also performs authorization and validation.

The Persistence Layer contains all the storage logic and translates business objects from and to database rows.

The Database Layer performs CRUD (create, retrieve, update, delete) operations on the database data.

The flow architecture of the services is represented in the picture below.

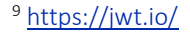

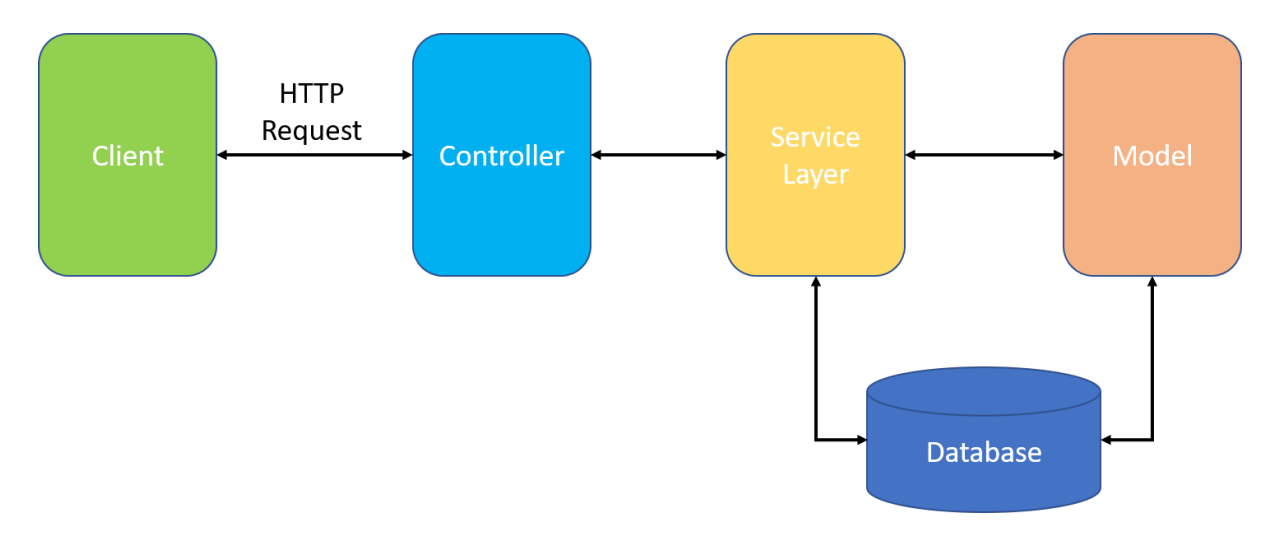

An HTTP request, coming from a client, is handled by a Controller, that implements the REST Web Services and maps that request. The Controller, as necessary, calls the Service Layer, in charge of managing all the business logic. A Model, used by the Service Layer, maps the data in the database.

The developed services are grouped into these main areas:

- Data store management: networks, auxiliary data: these services include importers, exporters, converters and other generic read and write services operating on the DB entities, and are used to feed the ICT database and to retrieve data from it. Some of them provide custom views on the model specifically designed to support the visualization components described in deliverable D6.3.
- Tools and simulations management: these services target the execution of the tools from the opensource toolbox. To each tool corresponds a dedicated service that works as a wrapper for the tool: it prepares the input data for the tool, it executes the tool, retrieve its results, and finally stores the results in the ICT database.

A detailed list of the most significant services can be found in the Appendix ICT services.

# <span id="page-12-0"></span>5. Identity management

The ICT data access layer integrates the popular open-source Keycloak<sup>10</sup> as the user management component. Keycloak, handles users and roles and provides the authorization and authentication features used, for example, by the ICT frontend to secure access to the platform.

# <span id="page-12-1"></span>6. Technical implementation details

The ICT platform (data access layer, services layer) has been developed using Java $^{11}$  and related technologies, in particular:

- Spring Boot<sup>12</sup> for application configuration
- [Maven](http://maven/)<sup>13</sup> configuration for building, and running the application

<sup>10</sup> https://www.keycloak.org/

<sup>11</sup> https://openjdk.org/projects/jdk/11/

<sup>12</sup> https://projects.spring.io/spring-boot/

<sup>13</sup> https://maven.apache.org/

- Spring Security<sup>14</sup>
- Spring MVC REST<sup>15</sup> and [Jackson](http://jackson/)<sup>16</sup>
- Spring Data JP $A^{17}$
- $\bullet$  Database updates with [Liquibase](http://liquibase/)<sup>18</sup>

The RDBMS used to store the ICT model is MySQL<sup>19</sup>.

<sup>14</sup> https://docs.spring.io/spring-security/site/index.html

<sup>15</sup> htps://spring.io/guides/gs/rest-service/

<sup>16</sup> https://github.com/FasterXML/jackson

<sup>17</sup> https://projects.spring.io/spring-data-jpa/

<sup>18</sup> http://www.liquibase.org/

<sup>19</sup> https://dev.mysql.com/

# <span id="page-14-0"></span>7. Appendices

# 7.1. Installation guide

<span id="page-14-1"></span>The ICT platform includes different software components: the database, the ICT server and frontend application, the Identity manager. Besides, to be able to run the tools, the installation of the opensource toolbox is also required.

This guide describes in detail the installation of the ICT platform from the platform source code.

The installation of the open-source toolbox and its requirements will be detailed in deliverable D6.2: Integration.

## 7.1.1.Requirements

<span id="page-14-3"></span><span id="page-14-2"></span>Please note that the Installation of some of these components requires an Administrator's privileges.

## *7.1.1.1. Database*

MySQL is the RDBMS implementation used for the ICT platform. MySQL can be downloaded here https://dev.mysql.com/downloads/installer/.

Throughout the development it was used MySQL v8.0.27; However, more recent versions (or even older versions) should work, as well.

#### *7.1.1.2. Java*

<span id="page-14-4"></span>the ICT server and frontend component was implemented using java-related technologies, therefore a JDK installation is needed.

The version of the JDK used throughout the project is 11.0.2 and can be downloaded here: https://jdk.java.net/java-se-ri/11

#### *7.1.1.3. KeyCloak*

<span id="page-14-5"></span>The identity manager used in the project is KeyCloak v15.0.2. It can be downloaded here: https://www.keycloak.org/archive/downloads-19.0.2.html

#### *7.1.1.4. ICT source code*

<span id="page-14-6"></span>The ICT server and frontend source code can be downloaded here https://github.com/ATTESTproject/attest-ict

(Menu Code/Download ZIP).

The customized SODS library can be downloaded here https://github.com/ATTEST-project/sods

## (Menu Code/Download ZIP).

Caveat: all the components in the requirement list are multiplatform. However, this installation guide targets a MS WINDOWS server, since most of the tools in the opensource toolbox were developed in WINDOWS OS. Making all the tools work in a different environment is surely possible but it could require some effort and time.

## 7.1.2.Installation

<span id="page-15-0"></span>Please refer to the installation guides for MySQL, JDK and KeyCloak on their home sites. The installation of the JDK is required to proceed with the next step.

To install ICT from its sources, unzip the attest-ict and sods .zip archives in c:\ATTEST\sources

Note: in this guide the default target installation root directory, is c:\ATTEST. The settings defined in the default configuration files were chosen to minimize the number of changes required to run the ICT platform. It is, of course, possible to install the software to other folders; in that case, however, more changes to the configurations would be required.

- 1. Open a CMD terminal in the c:\ATTEST\sources\sods, and enter the command mvnw clean install
- 2. Open a CMD terminal in the c:\ATTEST\sources\attest-ict, and enter the command mvnw clean package -DskipTests -Dmodernizer.skip
- 3. Once the latter building process has finished,
	- copy the file target/attest-ict-x.y.z.jar to the directory c:\ATTEST\ICT-Platform, and rename it to AttestICT.jar
	- copy the files src\main\resources\config\\*.yml to the directory c:\ATTEST\ICT-Platform\configs

## <span id="page-15-1"></span>7.1.3.Configuration

#### *7.1.3.1. MySQL*

<span id="page-15-2"></span>Open a connection to MySQL (an admin user with enough permissions to create users and new DBs is required)

#### *7.1.3.2. Create a new ATTEST MySQL user*

<span id="page-15-3"></span>CREATE USER 'attest ict user'@'%' IDENTIFIED BY 'attest ict user'; SET password for 'attest ict user'@'%' ='MYSQL ADMIN PWD';

#### *7.1.3.3. Create a new ATTEST DB*

<span id="page-15-4"></span>DROP DATABASE IF EXISTS attest ict;

CREATE DATABASE IF NOT EXISTS attest\_ict CHARACTER SET utf8 COLLATE utf8 unicode ci;

GRANT ALL ON attest ict.\* TO 'attest ict user'@'%';

#### <span id="page-15-5"></span>7.1.4.KeyCloak

#### *7.1.4.1. Edit the configuration file:*

<span id="page-15-6"></span><ATTEST\_KEYCLOAK\_INSTALLATION>\standalone\configuration\standalone.xml

(where <ATTEST\_KWYCLOAK\_INSTALLATION> is KeyCloak's installation directory, on WINDOWS it could be usually found in C:\Program Files (x86)\Keycloak\keycloak-15.0.2)

and change this setting:

<socket-binding name="http" port="\${jboss.http.port:8080}"/> To: <socket-binding name="http" port="\${jboss.http.port:8180}"/>

*7.1.4.2. Start the KeyCloak server*

<span id="page-16-0"></span>open a CMD terminal in the <ATTEST\_KEYCLOAK\_INSTALLATION> directory and enter

bin\standalone.bat

Once the KeyCloak server has started, connect to the KeyCloak admin console. Point the browser to http://localhost:8180/auth/admin

Push the Add realm button from the top-left realm menu (the default is Master). Import file <ATTEST\_SOURCES>\src\main\docker\realm-config\jhipster-attest-realm.json

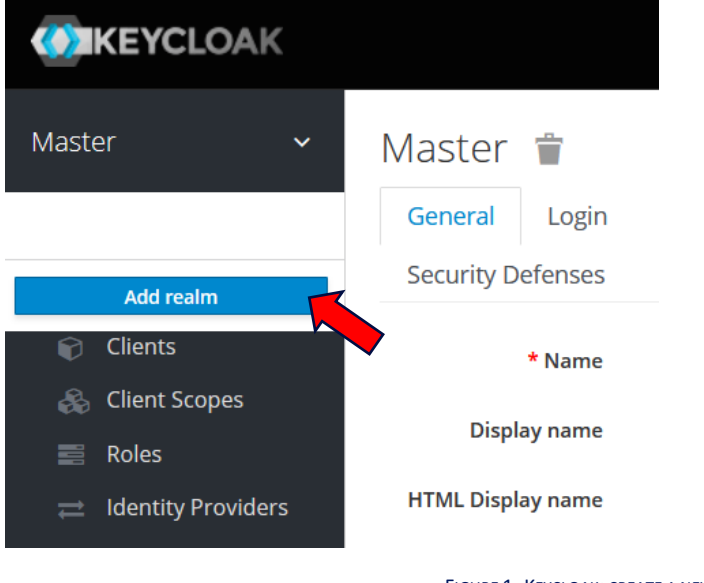

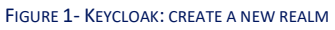

Once the realm configuration is complete, select the new realm jhipster-attest from the top-left realm menu, then select the Manage/import menu, point to the file

<ATTEST\_SOURCES>\src\main\docker\realm-config\jhipster-users-0.jsonn

Make sure that the attribute "Direct Access Grant Enable" is set to On, in the Clients/web\_app section

| <b>CONKEYCLOAK</b>                                     |                           |                                                              |                                                                                                    |
|--------------------------------------------------------|---------------------------|--------------------------------------------------------------|----------------------------------------------------------------------------------------------------|
| Clients > web_app<br>Jhipster-attest-1<br>$\checkmark$ |                           |                                                              |                                                                                                    |
| Configure                                              |                           | Web_app $\hat{\mathbf{\tau}}$                                |                                                                                                    |
|                                                        | 带 Realm Settings          | <b>Settings</b><br>Roles<br>Keys                             | Installation <sup>O</sup><br>Client Scopes <sup>@</sup><br>Mappers <sup>O</sup><br>Scope <sup>O</sup><br>Revocation<br>Sessions <sup>O</sup><br>Offline Access <sup>®</sup> |
|                                                        | Clients                   | Client ID <sub>O</sub>                                       | web_app                                                                                                    |
|                                                        | <b>Client Scopes</b>      | Name <sup>©</sup>                                            |                                                                                                    |
| 事                                                      | Roles                     |                                                              |                                                                                                    |
| $\equiv$                                               | <b>Identity Providers</b> | <b>Description</b> @                                         |                                                                                                    |
| g                                                      | <b>User Federation</b>    | Enabled <sup>®</sup>                                         | ON                                                                                                    |
| ۵                                                      | Authentication            | Always Display in Console @                                  | OFF                                                                                                    |
| Manage                                                 |                           | <b>Consent Required ©</b>                                    | OFF                                                                                                    |
|                                                        | <b>E</b> Groups           | Login Theme <sup>O</sup>                                     | $\check{~}$                                                                                                    |
|                                                        | <b>A</b> Users            |                                                              |                                                                                                    |
| $\odot$                                                | Sessions                  | <b>Client Protocol @</b>                                     | openid-connect<br>$\check{~}$                                                                                                    |
| 曲                                                      | Events                    | Access Type <sup>©</sup>                                     | public<br>$\checkmark$                                                                                                    |
|                                                        | <b>图</b> Import           | <b>Standard Flow Enabled ©</b>                               | ON                                                                                                    |
|                                                        | $\mathbb{R}$ Export       |                                                              |                                                                                                    |
|                                                        |                           | Implicit Flow Enabled @                                      | $_{\mathsf{ON}}$                                                                                                    |
|                                                        |                           | <b>Direct Access Grants Enabled</b><br>$\boldsymbol{\Theta}$ | ON                                                                                                    |

FIGURE 2 - KEYCLOAK CLIENT SETTINGS

Note: KeyCloak must be re-started, for example after a reboot. A restart does not need the initial realmimport configuration: just open a CMD terminal in the <ATTEST\_KEYCLOAK\_INSTALLATION> directory and enter the command

<span id="page-17-0"></span>bin\standalone.bat

## *7.1.4.3. Configuring KeyCloak as a WINDOWS service*

To avoid a manual start, KeyCloak could be configured as a WINDOWS service (Administrato privileges are required): copy the directory

<ATTEST\_KWYCLOAK\_INSTALLATION>\docs\contrib\scripts\service

to

<ATTEST\_KWYCLOAK\_INSTALLATION>\bin,

then open a CMD terminal in the <ATTEST\_KEYCLOAK\_INSTALLATION>\bin\service directory and enter

the command

service.bat /name keycloak /display Keycloak /desc "Keycloak Http Server"

# *7.1.4.4. Create new ATTEST users*

<span id="page-17-1"></span>Point the browser to the admin console: http://localhost:8180/auth/admin

Select the ATTEST realm, then select the Manage/Users menu and push the "Add user" button

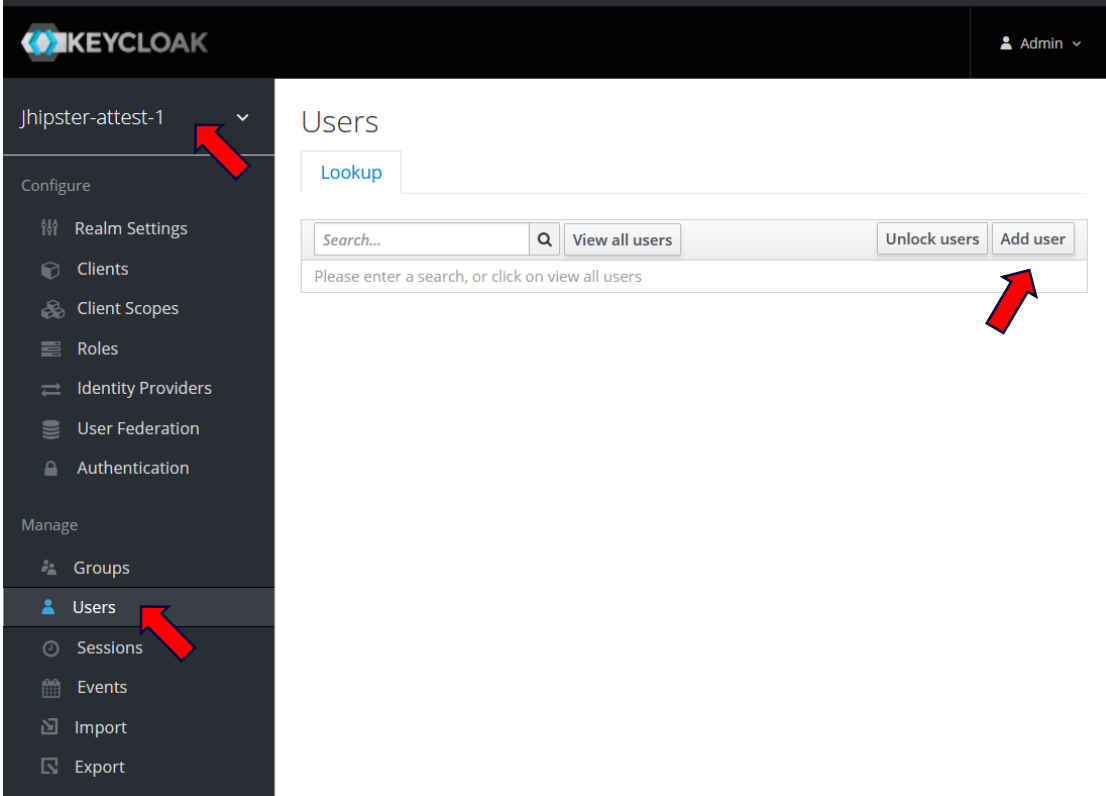

#### FIGURE 3-KEYCLOAK: CREATE NEW USERS

Then, fill the form with the new user data and push the "Save" button. Please remember to set the attribute "Email Verified" to "On".

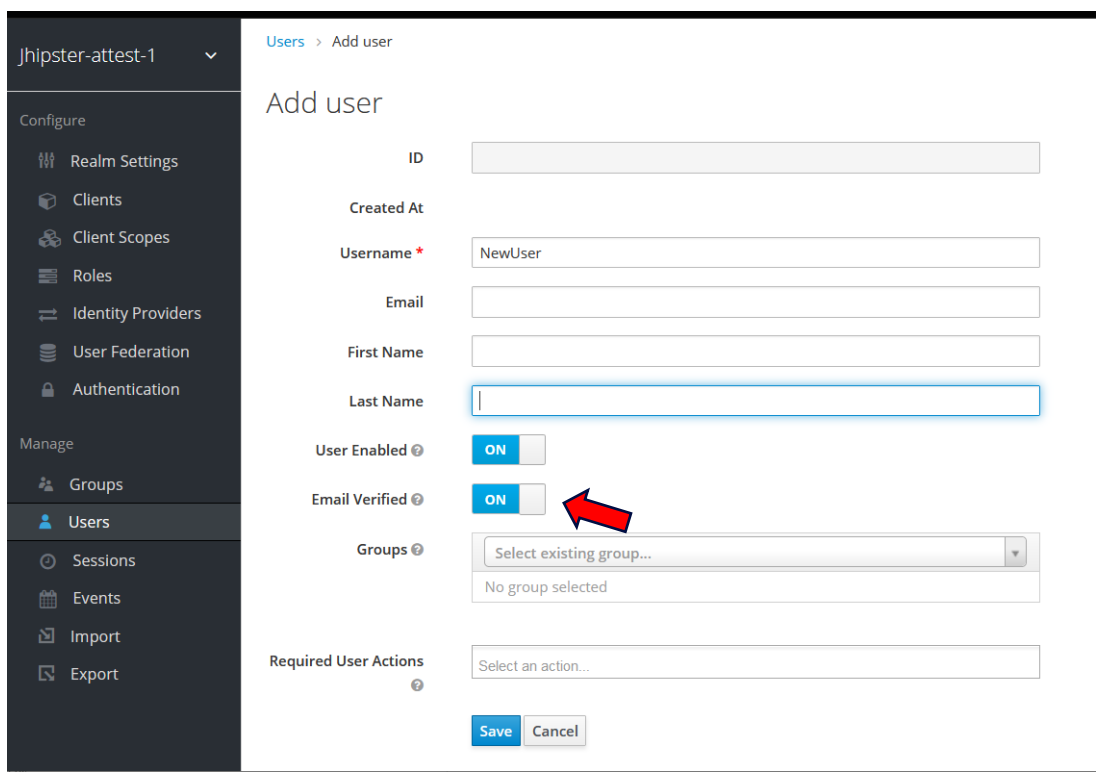

#### FIGURE 4 – KEYCLOAK: INSERT NEW USER DATA

Roles are assigned to a user in the "Role mapping" tab. A ROLE\_USER role is needed to access the ATTEST frontend.

## 7.1.5.ICT-platform

<span id="page-19-0"></span>Edit the file

```
c:\ATTEST\ICT-Platform\configs\application-dev.yml
```
and change the datasource section to suit the local installation:

```
datasource:
     type: com.zaxxer.hikari.HikariDataSource
    url: 
jdbc:mysql://localhost:MYSQL_PORT/attest_ict?useUnicode=true&c
haracterEncoding=utf8&useSSL=false&useLegacyDatetimeCode=false
&serverTimezone=UTC&createDatabaseIfNotExist=true
    username: attest ict user
    password: MYSQL_ATTEST_USER_PASSWORD
```
MYSQL\_PORT and MYSQL\_ATTEST\_USER\_PASSWORD must reflect the MySQL installation and the ATTEST user defined in the "Create a new ATTEST MySQL use" section.

Note that in a standard MySQL installation, MYSQL\_PORT is usually 3306. In this example a local MySQL installation is assumed; Of course, it is also possible to use a remote MySQL using a server name instead of "localhost", in the url attribute.

#### 7.1.6.Starting the ICT-platform

<span id="page-19-1"></span>Open a CMD terminal in the c:\ATTEST\ICT-Platform directory and enter the command:

java -Xmx512m -jar AttestICT.jar --spring.config.location=./configs/

Point a browser to the address below, to access the ICT Platform frontend application:

[http://localhost:9090](http://localhost:9090/)

Note that the default port 9090 can be changed in the ICT configuration file, described above (server.port attribute).

Please refer to the D6.3 for a description of the ICT Platform frontend and its components.

# 7.2. ICT Model database tables

<span id="page-20-1"></span><span id="page-20-0"></span>In this chapter are listed all the tables related to the main ATTEST objects in the model

## 7.2.1.Networks

This table contains networks, identified by unique network ids and names. Other optional attributes can be used to further characterize a network: a date, a version number, a type, etc.. All buses, branches, generators and other data tables refer to an entry in the *network* table.

#### Table Name: network

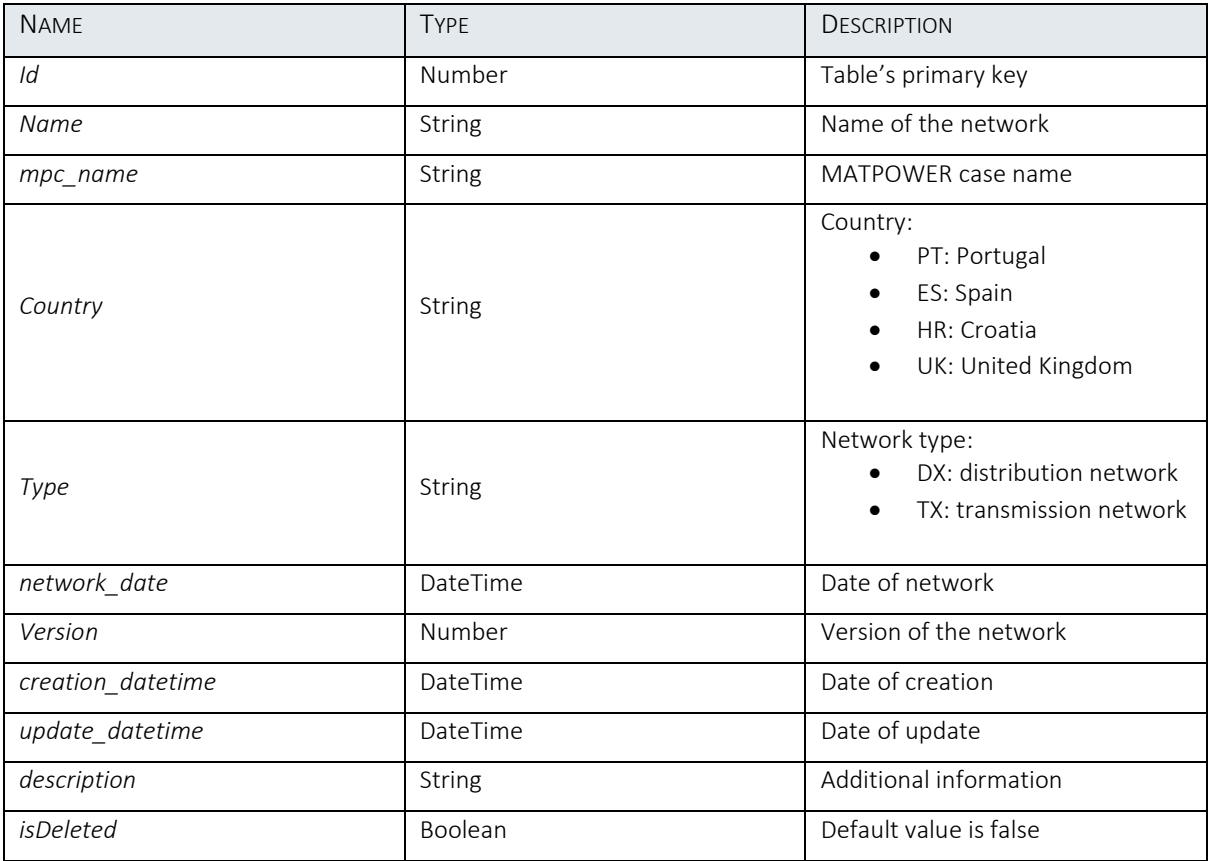

TABLE 1 NETWORKS

## <span id="page-20-4"></span>7.2.2.MATPOWER model

<span id="page-20-2"></span>This section lists the tables that model the MATPOWER format for the D2.3's .m files, used in ATTEST. Some tables (e.g., Base MVA, Bus, Branch and Generator) refer to the *network* table, others are specific attributes for Bus, Branch or Generator. These tables correspond to the same-name structures of a MATPOWER case file format (see Appendix B – Data File Format of MATPOWER Manual<sup>20</sup>l): base mva, bus, branch,generator, bus\_name, gen\_cost.

## *7.2.2.1. Base MVA*

<span id="page-20-3"></span>The value of Base MVA of a network.

<sup>20</sup> https://matpower.org/doc/

# Table Name: base\_mva

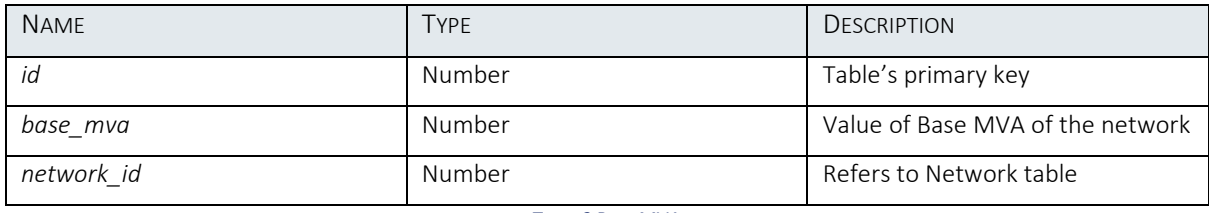

TABLE 2 BASE MVA

## *7.2.2.2. Bus*

<span id="page-21-2"></span><span id="page-21-0"></span>The buses that exist in the network are saved in this table.

#### Table Name: bus

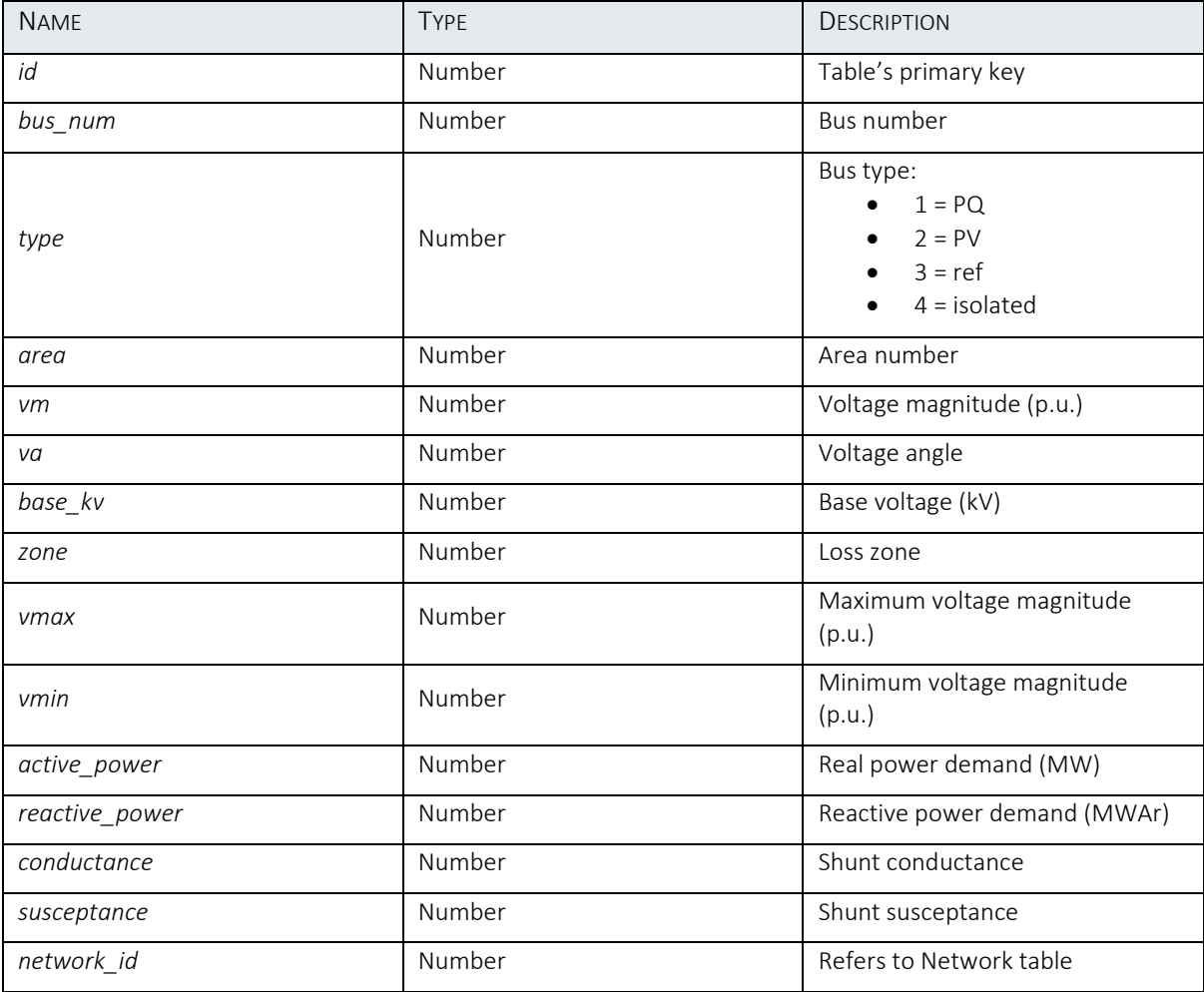

TABLE 3 BUS

# *7.2.2.3. Bus Extension*

<span id="page-21-3"></span><span id="page-21-1"></span>Table Name: bus\_extension

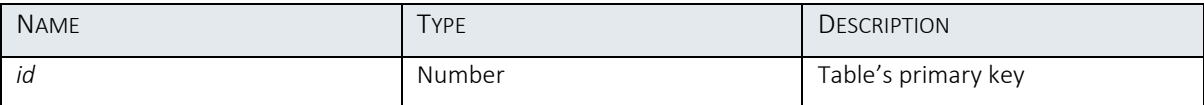

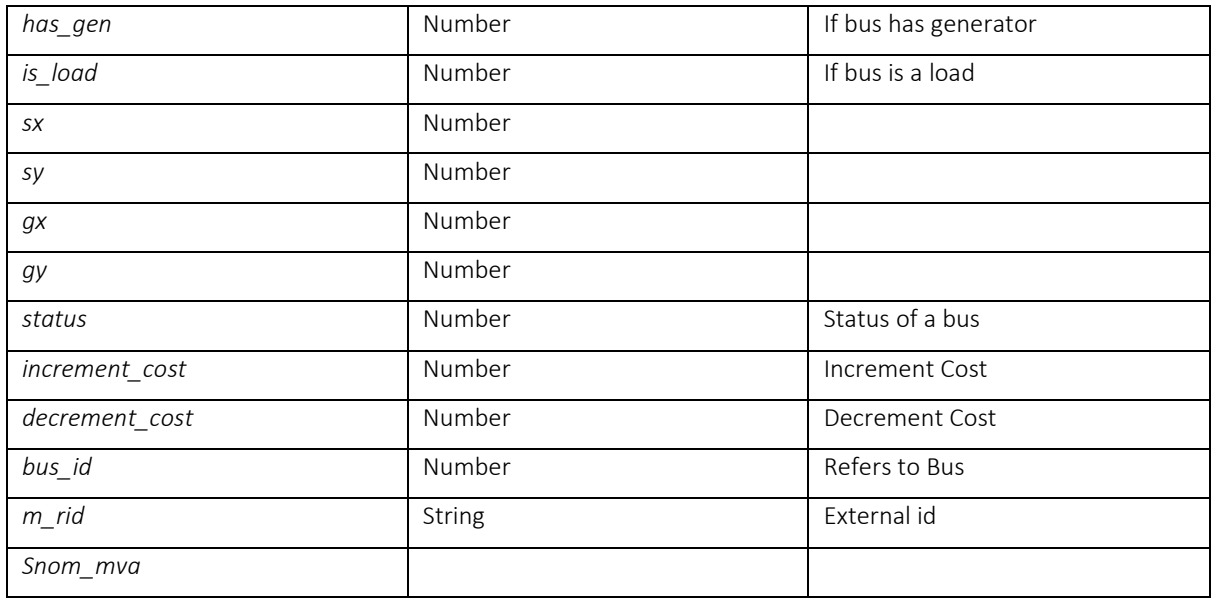

# *7.2.2.4. Branch*

TABLE 4 BUS EXTENSION

<span id="page-22-2"></span><span id="page-22-0"></span>The branches that exist in the network are saved in this table.

## Table Name: branch

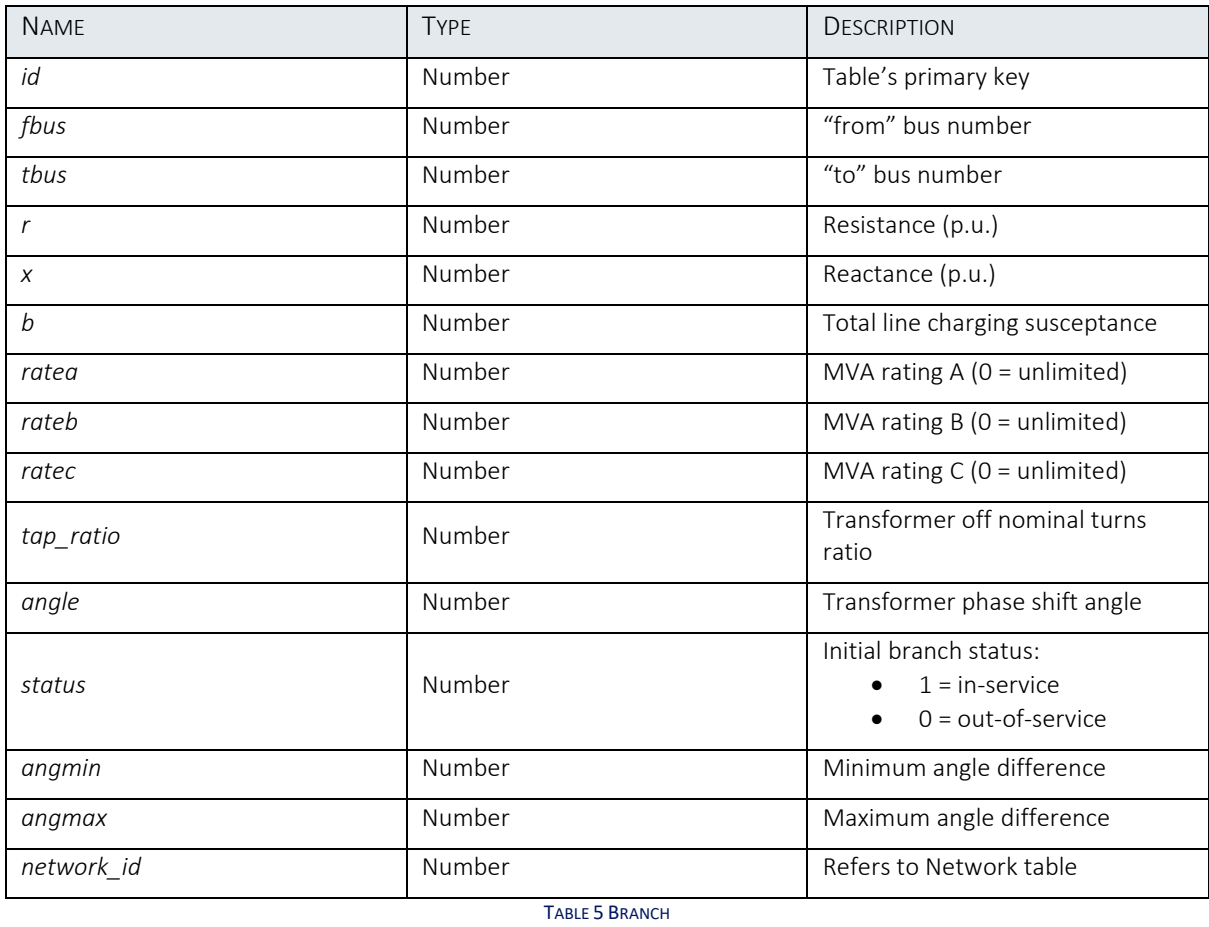

<span id="page-22-3"></span>*7.2.2.5. Branch Extension*

<span id="page-22-1"></span>Table Name: branch\_extension

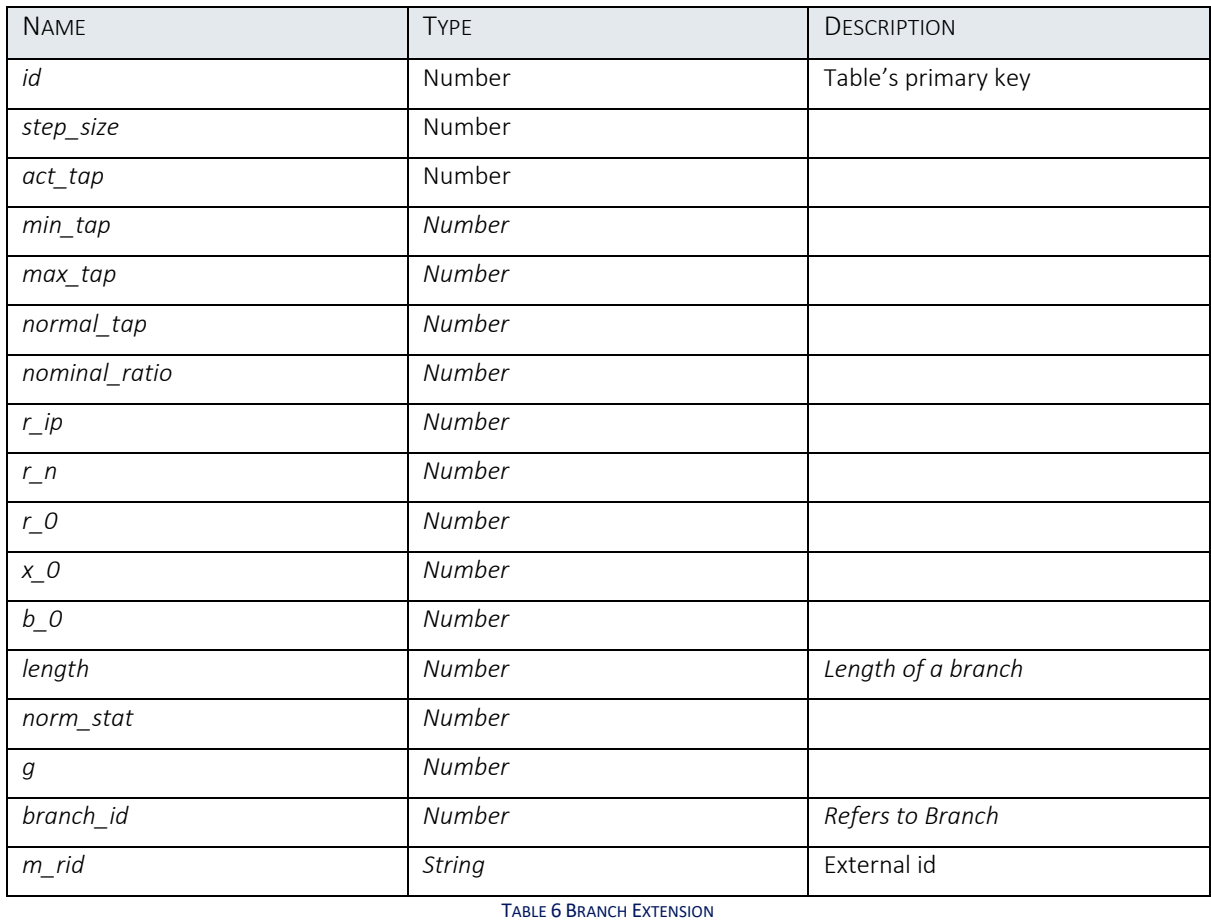

# *7.2.2.6. Generator*

<span id="page-23-1"></span><span id="page-23-0"></span>The generators belonging to the network are saved in this table.

# Table Name: generator

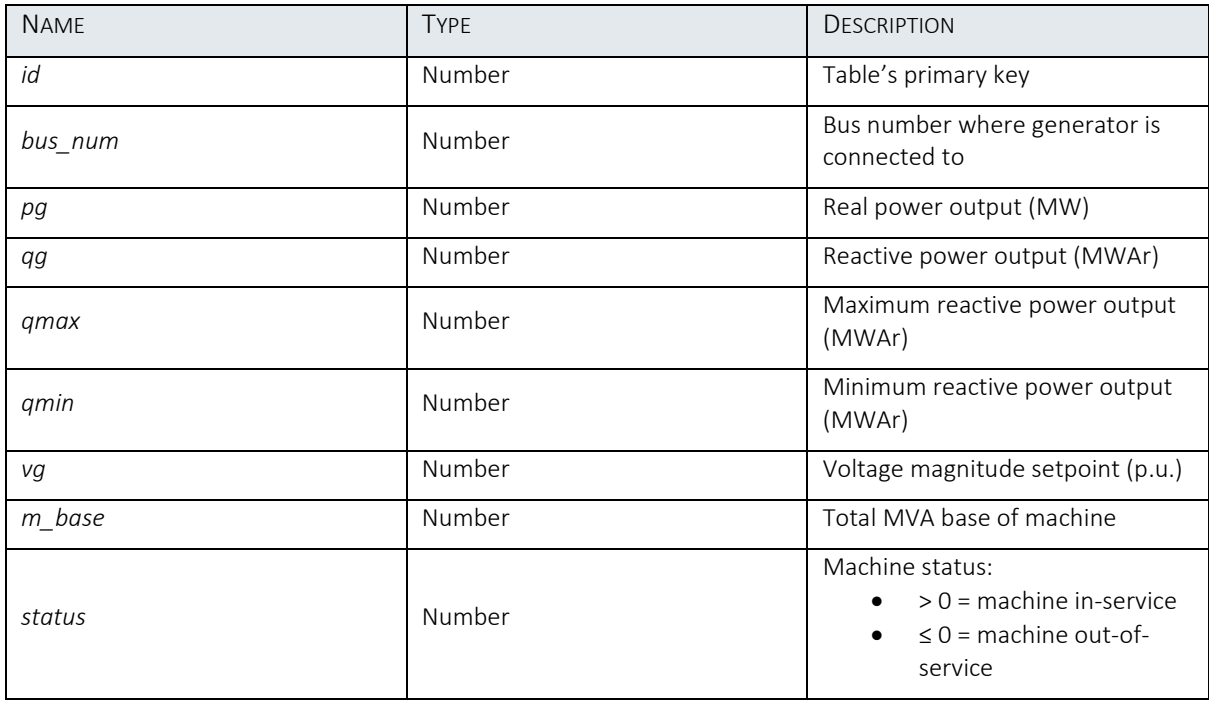

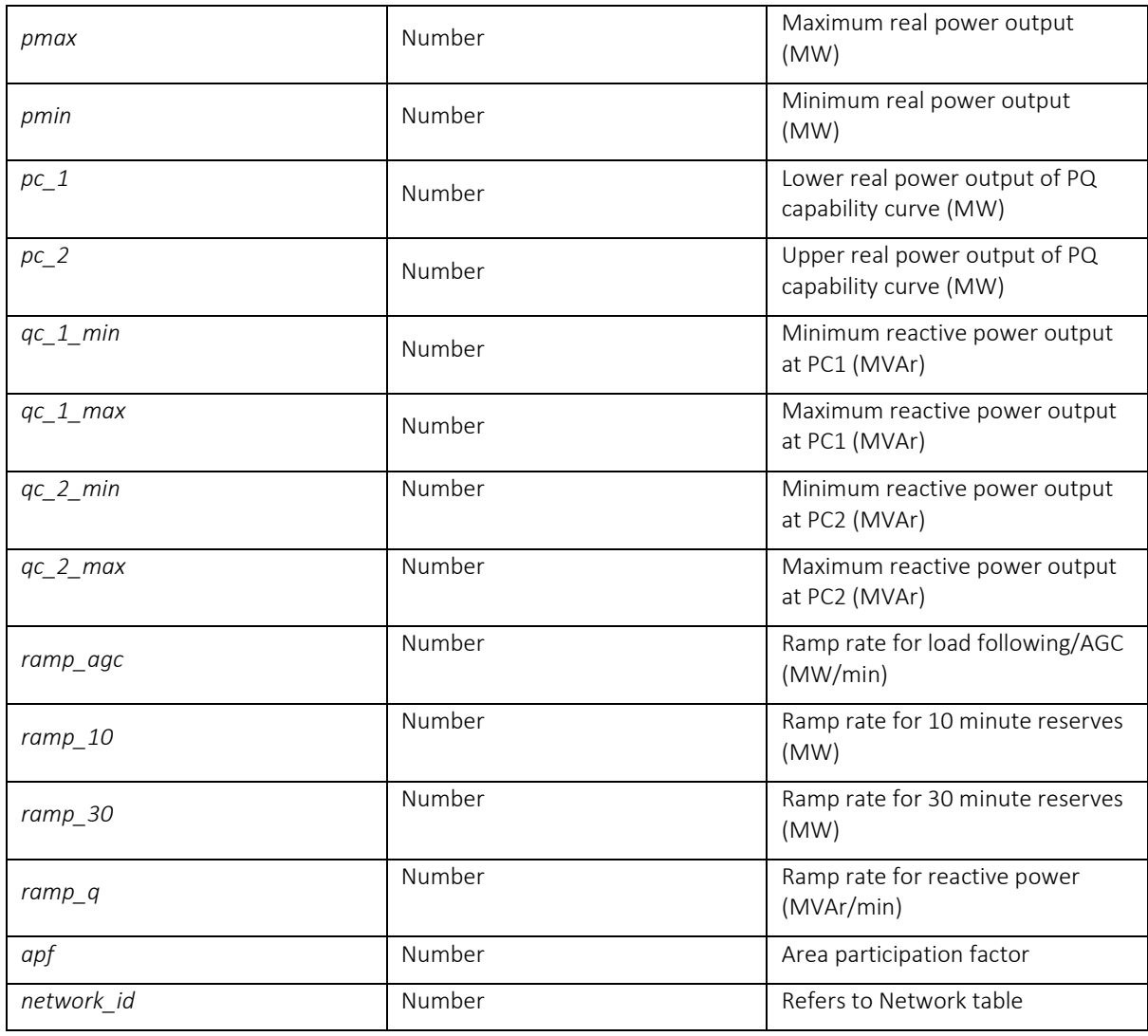

TABLE 7 GENERATOR

# <span id="page-24-2"></span>*7.2.2.7. Generator Extension*

<span id="page-24-0"></span>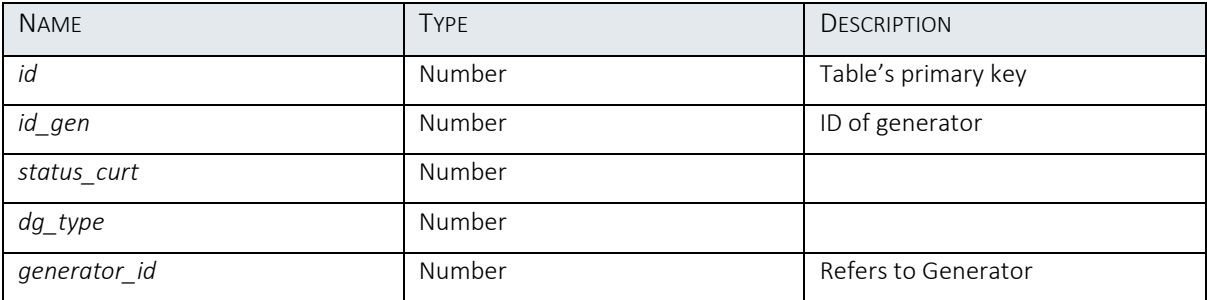

TABLE 8 GENERATOR EXTENSION

## <span id="page-24-3"></span>*7.2.2.8. Bus Name*

<span id="page-24-1"></span>This table is used to map the names of the buses to the ids of the buses.

Table Name: bus\_name

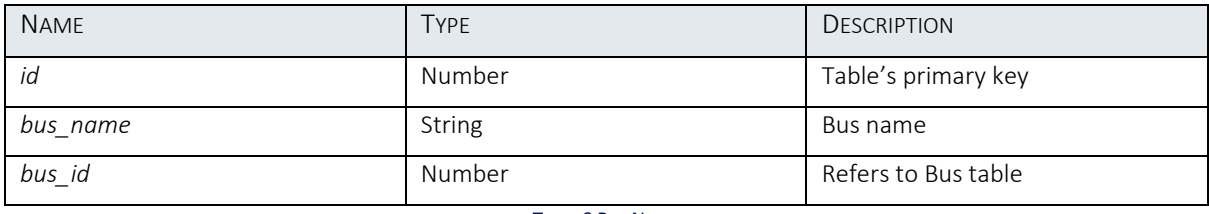

TABLE 9 BUS NAME

# <span id="page-25-3"></span>*7.2.2.9. Bus Coordinate*

<span id="page-25-0"></span>Table that represents coordinates of each bus of the network.

# Table Name: bus\_coordinate

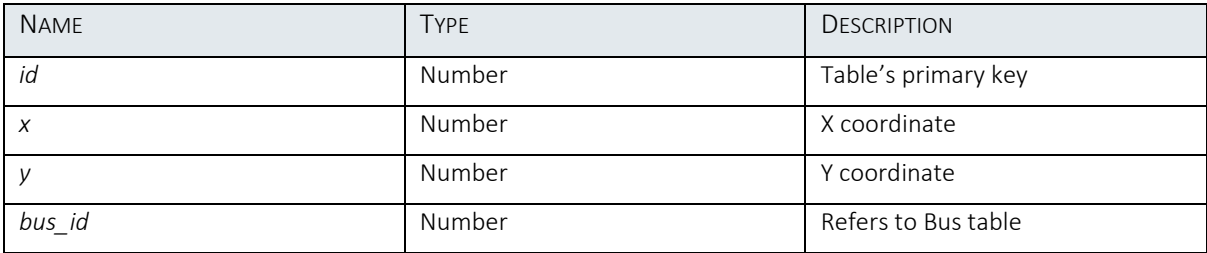

TABLE 10 BUS COORDINATE

# <span id="page-25-4"></span>*7.2.2.10. Generator Tag*

<span id="page-25-1"></span>Identifiers that indicate generation technology type of generators.

# Table Name: gen\_tag

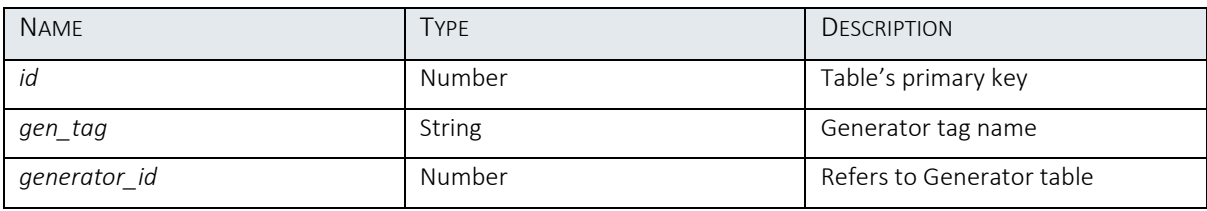

TABLE 11 GENERATOR TAG

# <span id="page-25-5"></span>*7.2.2.11. Generator Cost*

<span id="page-25-2"></span>This table saves the Generator Cost Data.

# Table Name: gen\_cost

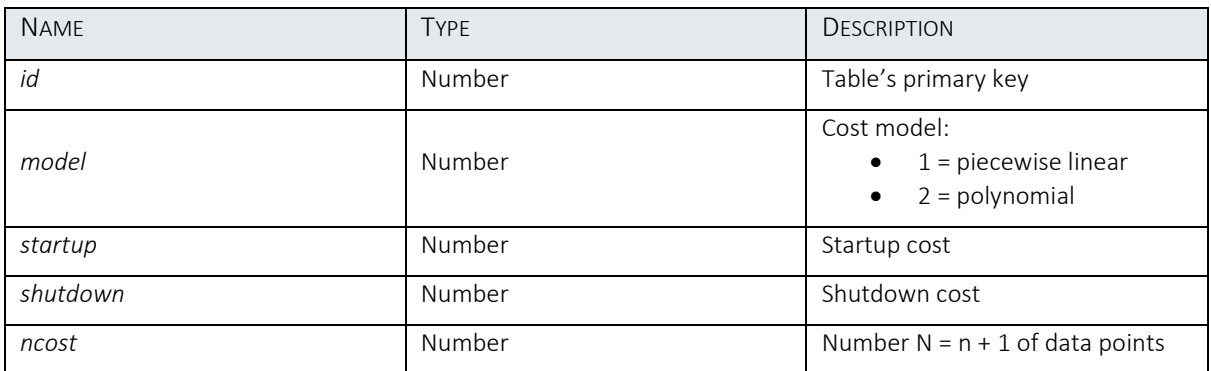

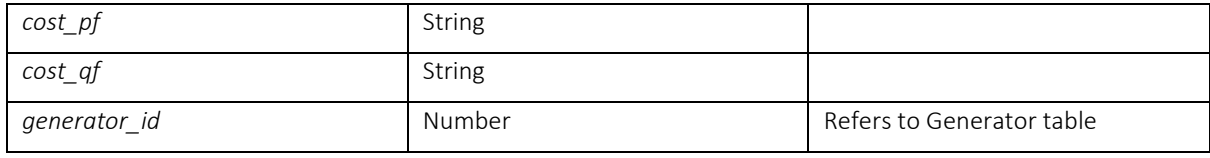

TABLE 12 GENERATOR COST

# <span id="page-26-3"></span>*7.2.2.12. Transformer*

<span id="page-26-0"></span>The transformers that exist in the network are saved in this table.

## Table Name: transformer

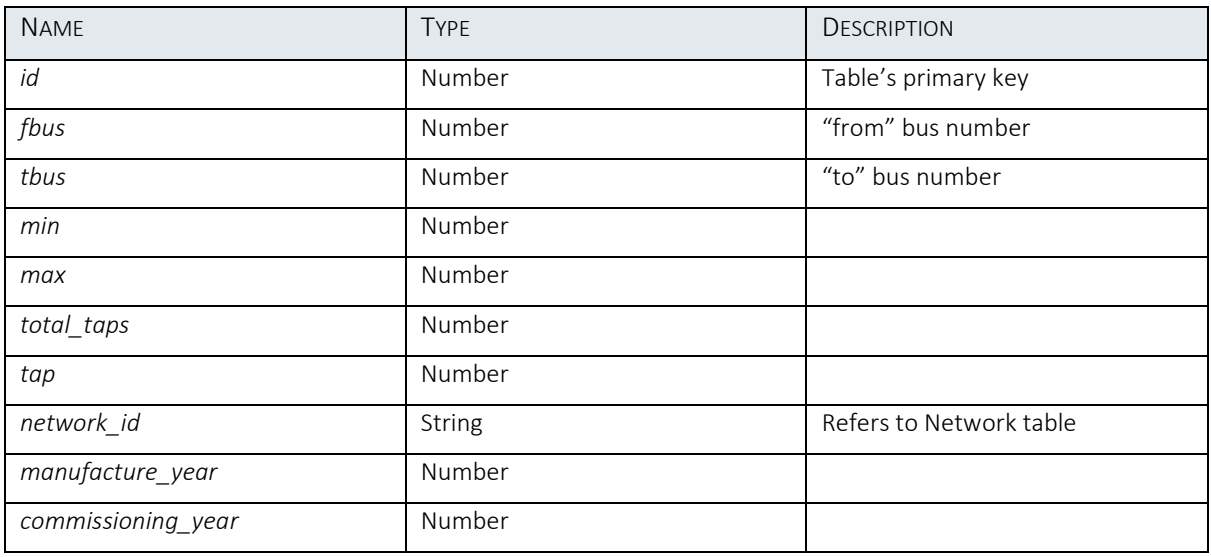

TABLE 13 TRANSFORMER

# <span id="page-26-4"></span>*7.2.2.13. Voltage Level*

<span id="page-26-1"></span>The voltage levels (kV) of the network.

# Table Name: voltage\_level

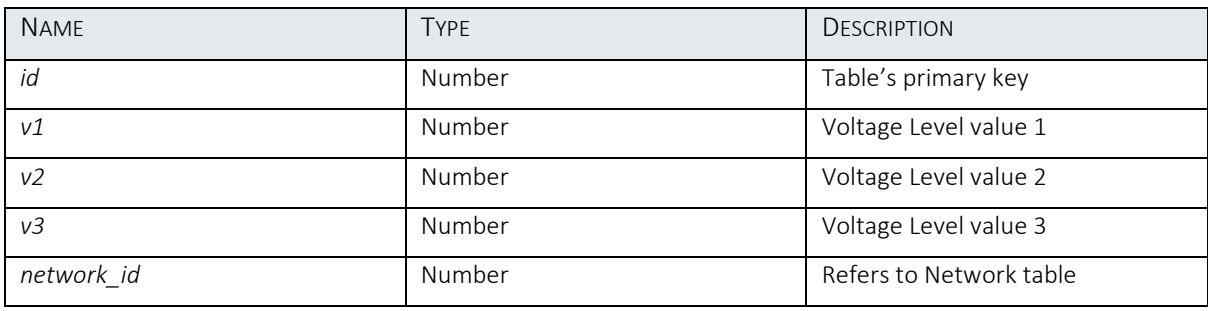

TABLE 14 VOLTAGE LEVEL

## <span id="page-26-5"></span>*7.2.2.14. Capacitor Bank Data*

<span id="page-26-2"></span>The capacitor bank data of the network are saved in this table.

Table Name: capacitor\_bank\_data

<span id="page-27-0"></span>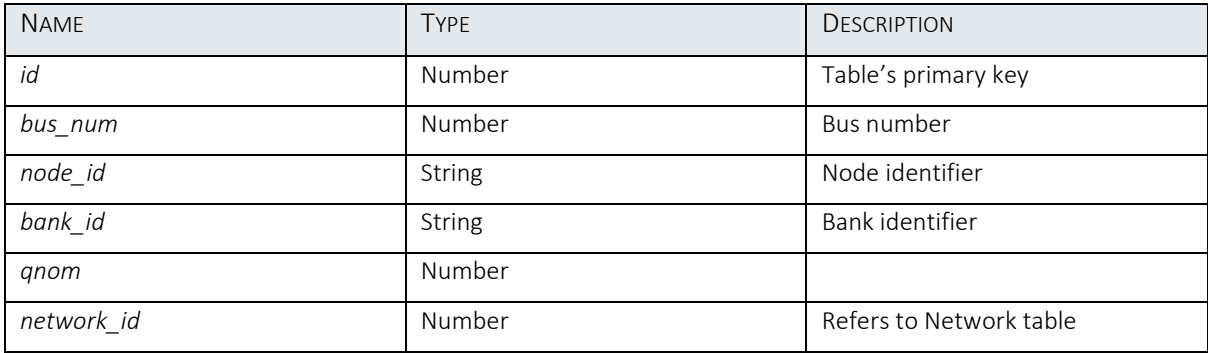

TABLE 15 CAPACITOR BANK DATA

# 7.2.3.Auxiliary data

<span id="page-28-0"></span>These tables represent auxiliary data of test cases, please refer to D2.3.

# *7.2.3.1. Asset Transformer*

# <span id="page-28-1"></span>Table Name: asset transformer

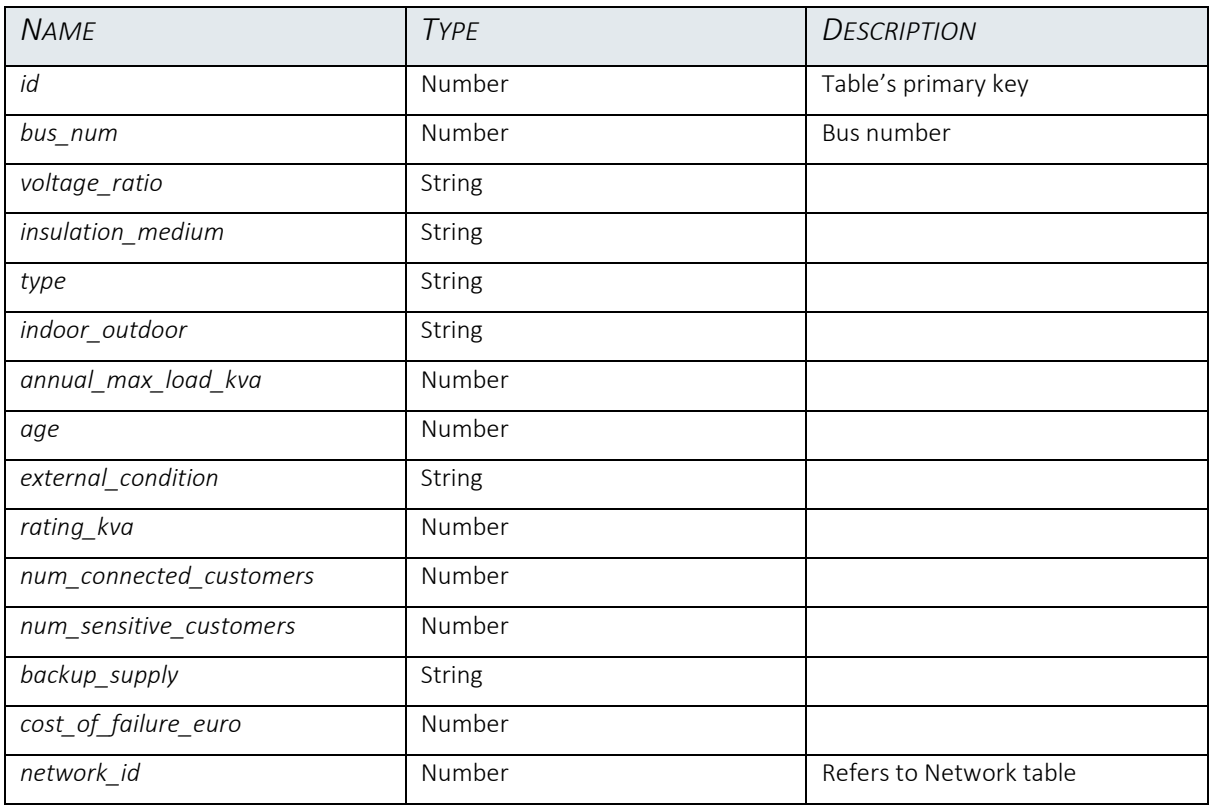

TABLE 16 ASSET TRANSFORMER

# *7.2.3.2. Asset UG Cables*

# <span id="page-28-3"></span><span id="page-28-2"></span>Table Name: asset\_ug\_cable

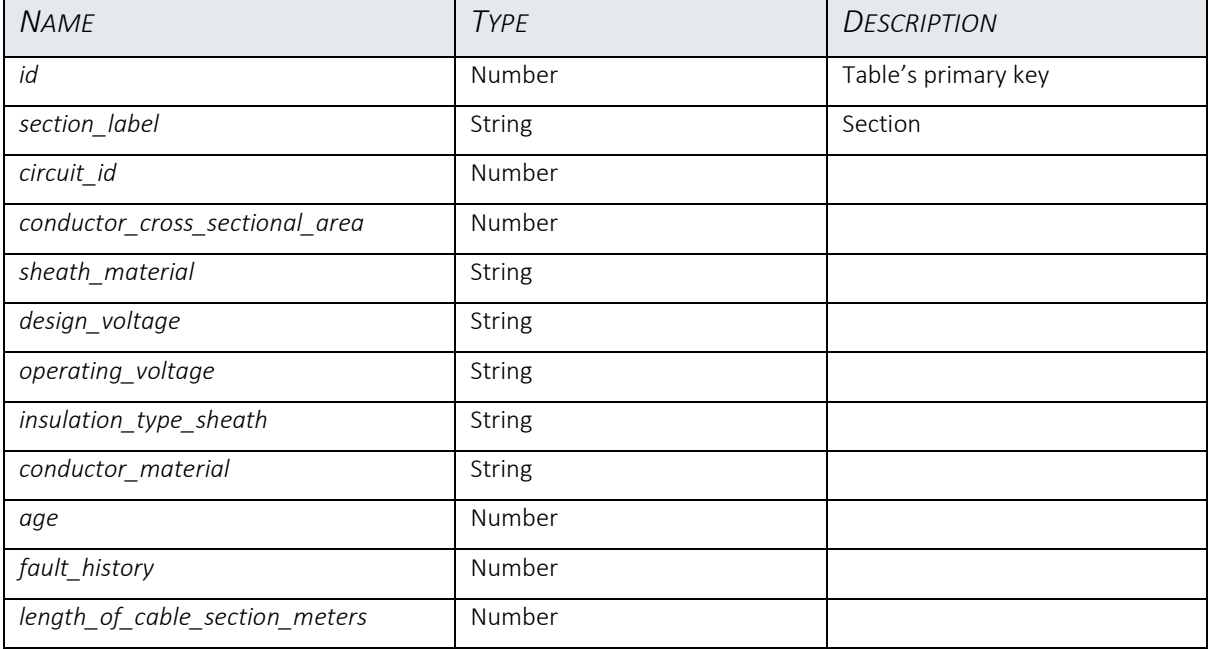

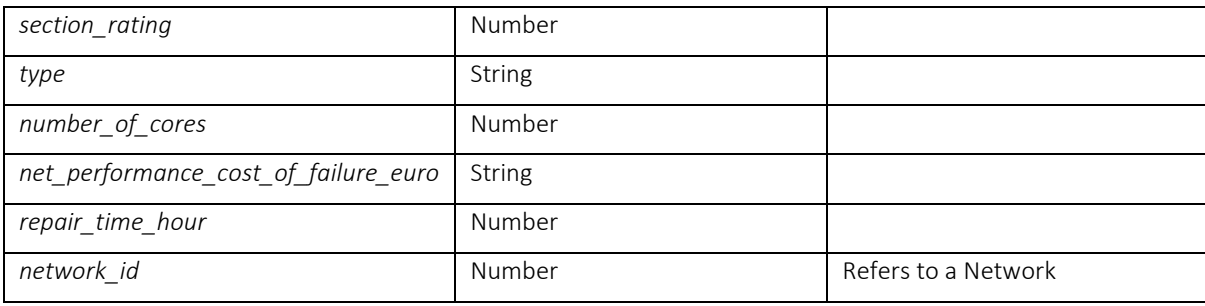

TABLE 17 ASSET UG CABLES

# *7.2.3.3. Billing Consumption*

# <span id="page-29-3"></span><span id="page-29-0"></span>Table Name: billing\_consumption

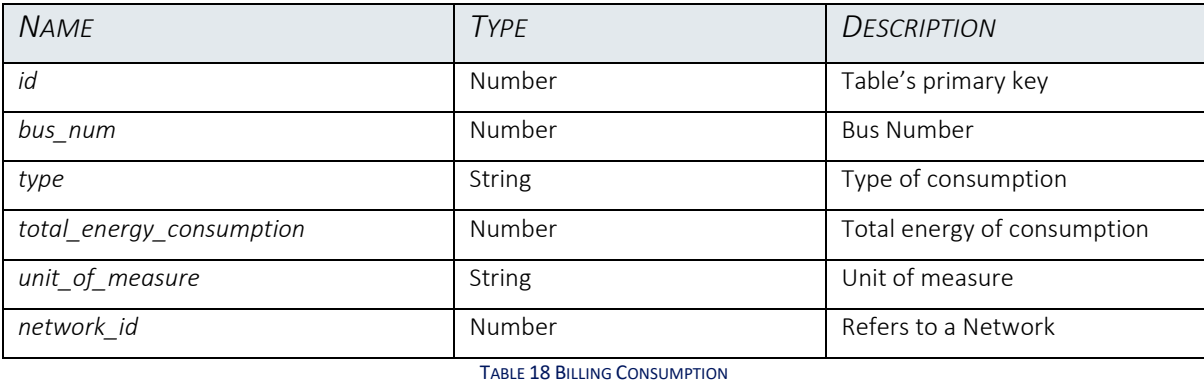

*7.2.3.4. Billing DER*

# <span id="page-29-4"></span><span id="page-29-1"></span>Table Name: billing\_der

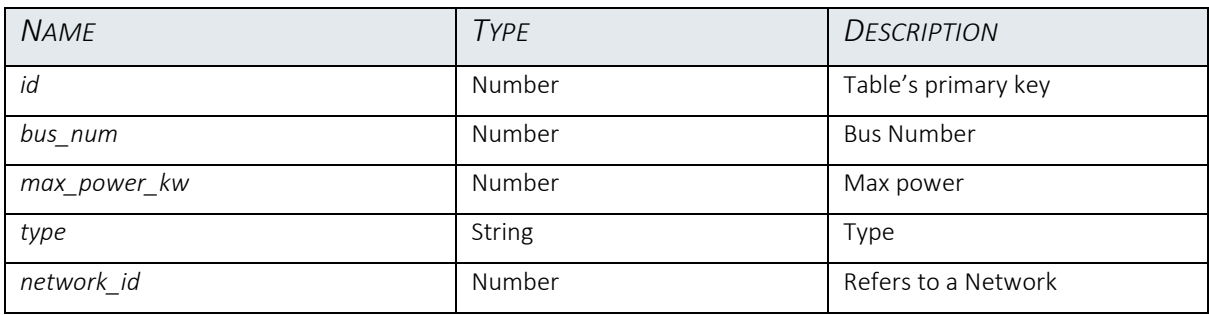

TABLE 19 BILLING DER

# <span id="page-29-5"></span><span id="page-29-2"></span>*7.2.3.5. Generator Profile*

# Table Name: gen\_profile

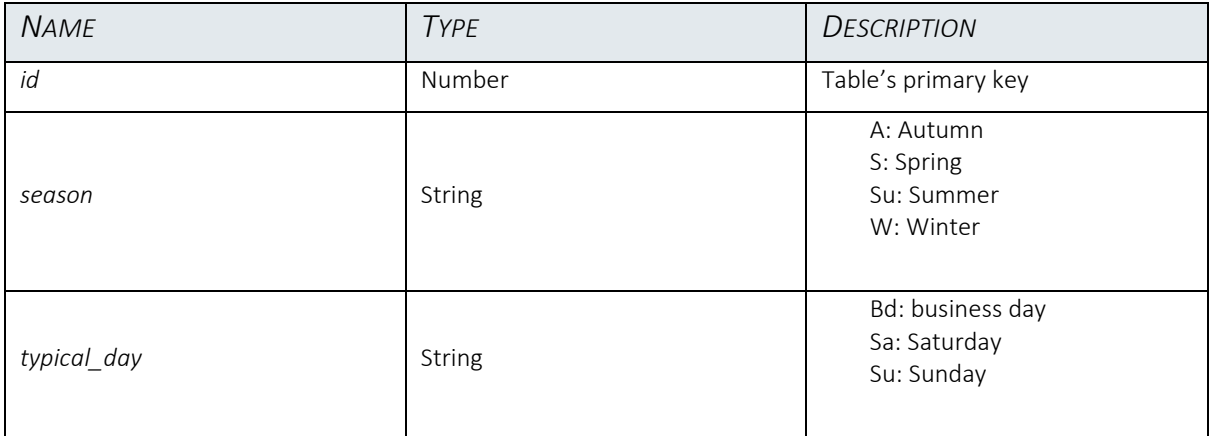

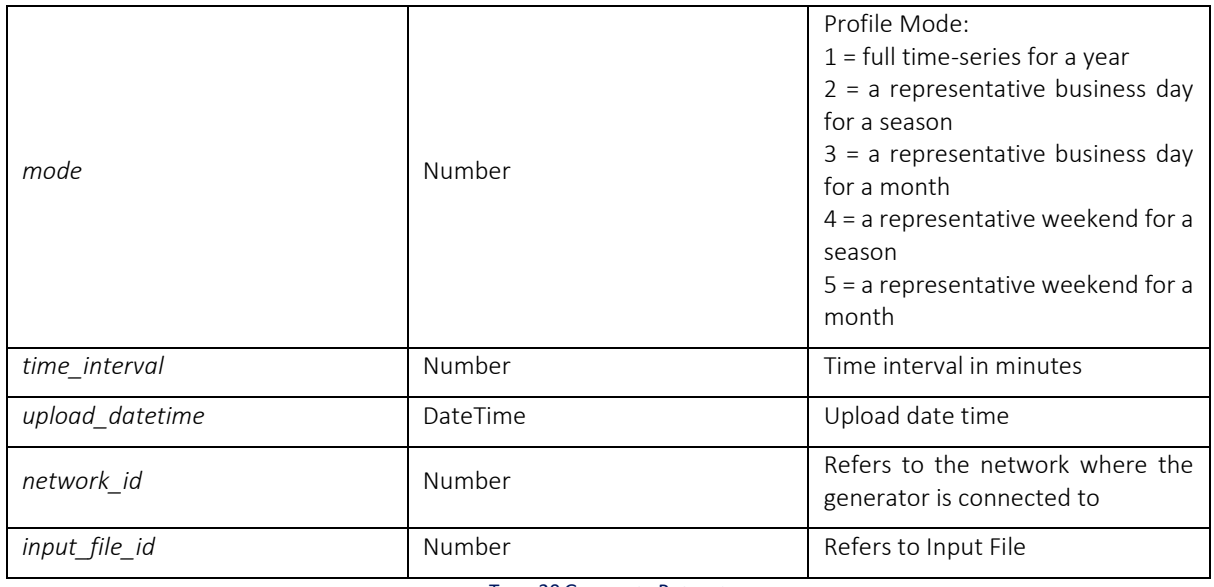

TABLE 20 GENERATOR PROFILES

## <span id="page-30-2"></span>*7.2.3.6. Generator Electrical Values*

<span id="page-30-0"></span>Table Name: gen\_el\_val

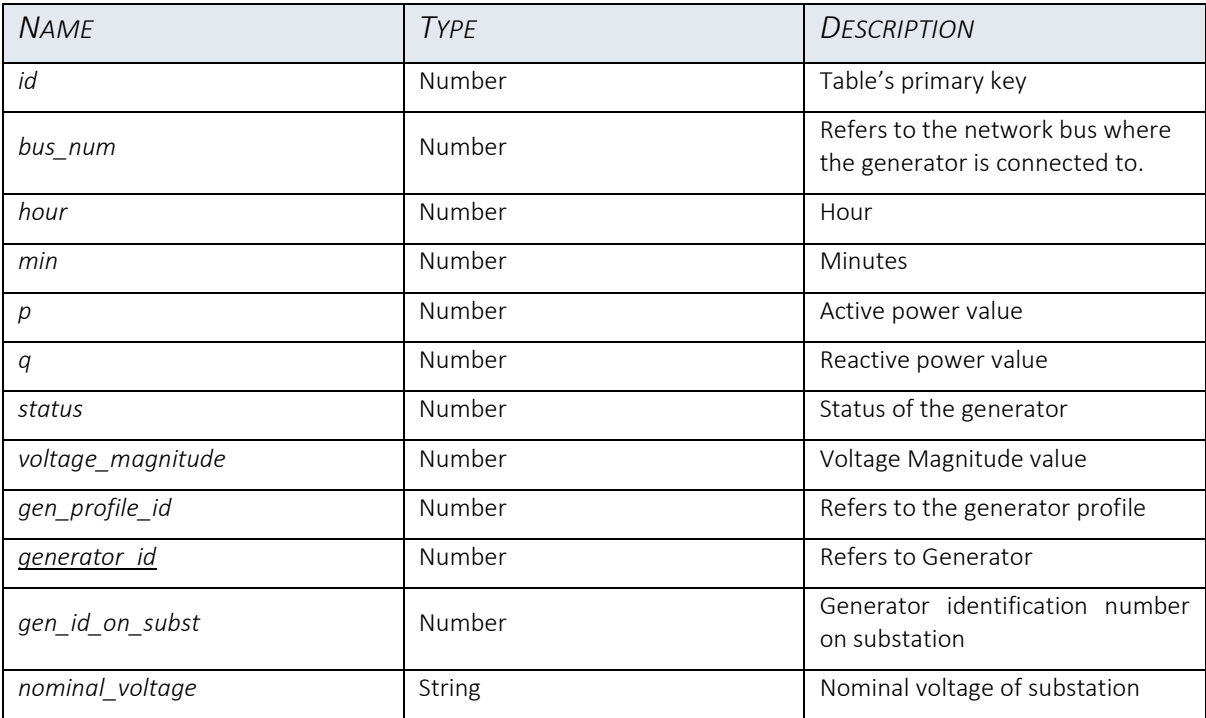

TABLE 21 GENERATOR ELECTRICAL VALUES

# <span id="page-30-3"></span>*7.2.3.7. Load Profile*

# <span id="page-30-1"></span>Table Name: load\_profile

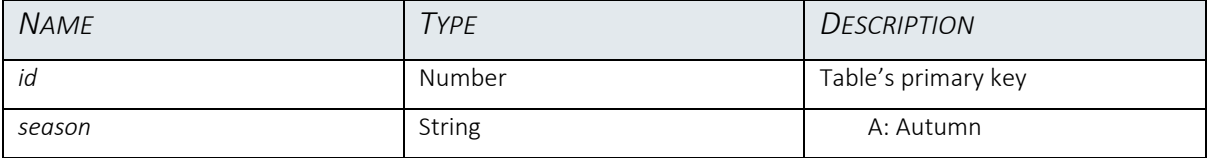

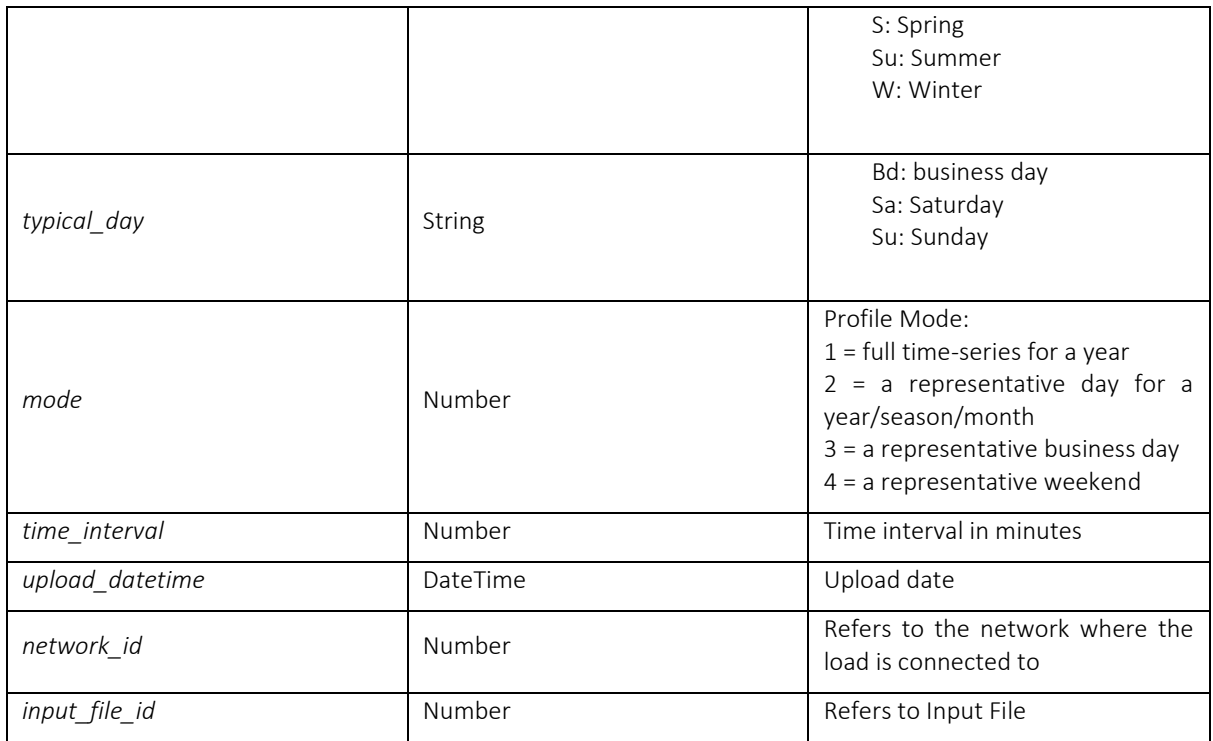

TABLE 22 LOAD PROFILE

# <span id="page-31-2"></span>*7.2.3.8. Load Electrical Values*

# <span id="page-31-0"></span>Table Name: load\_el\_val

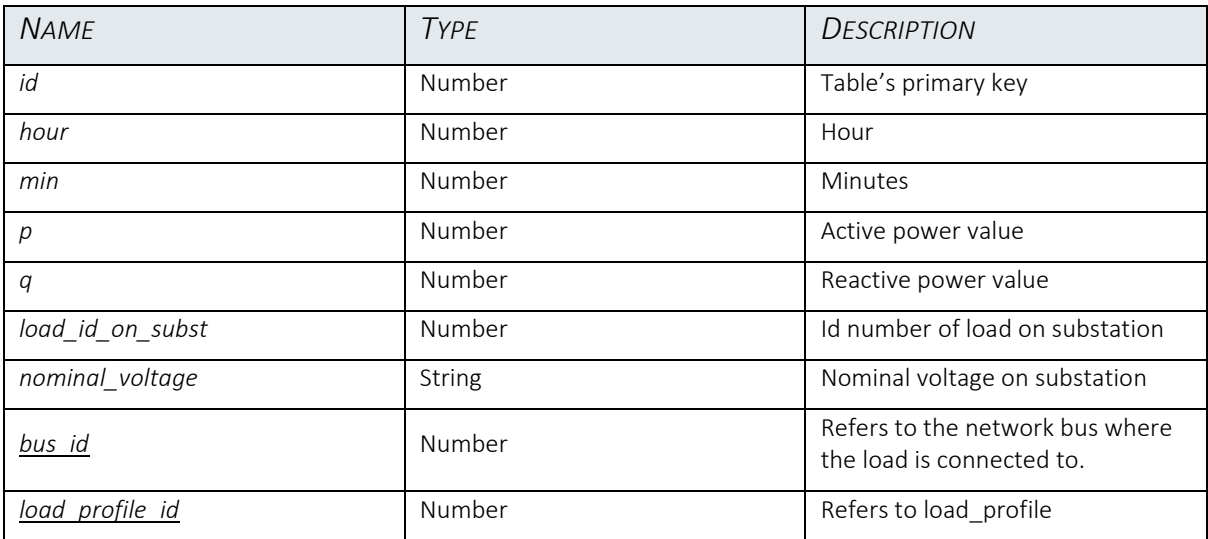

TABLE 23 LOAD ELECTRICAL VALUES

# <span id="page-31-3"></span>*7.2.3.9. Transformer Profile*

# <span id="page-31-1"></span>Table Name: transf\_profile

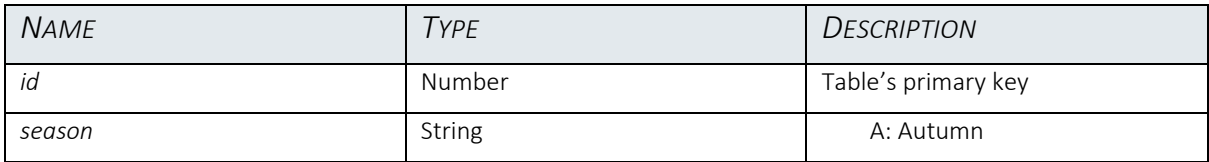

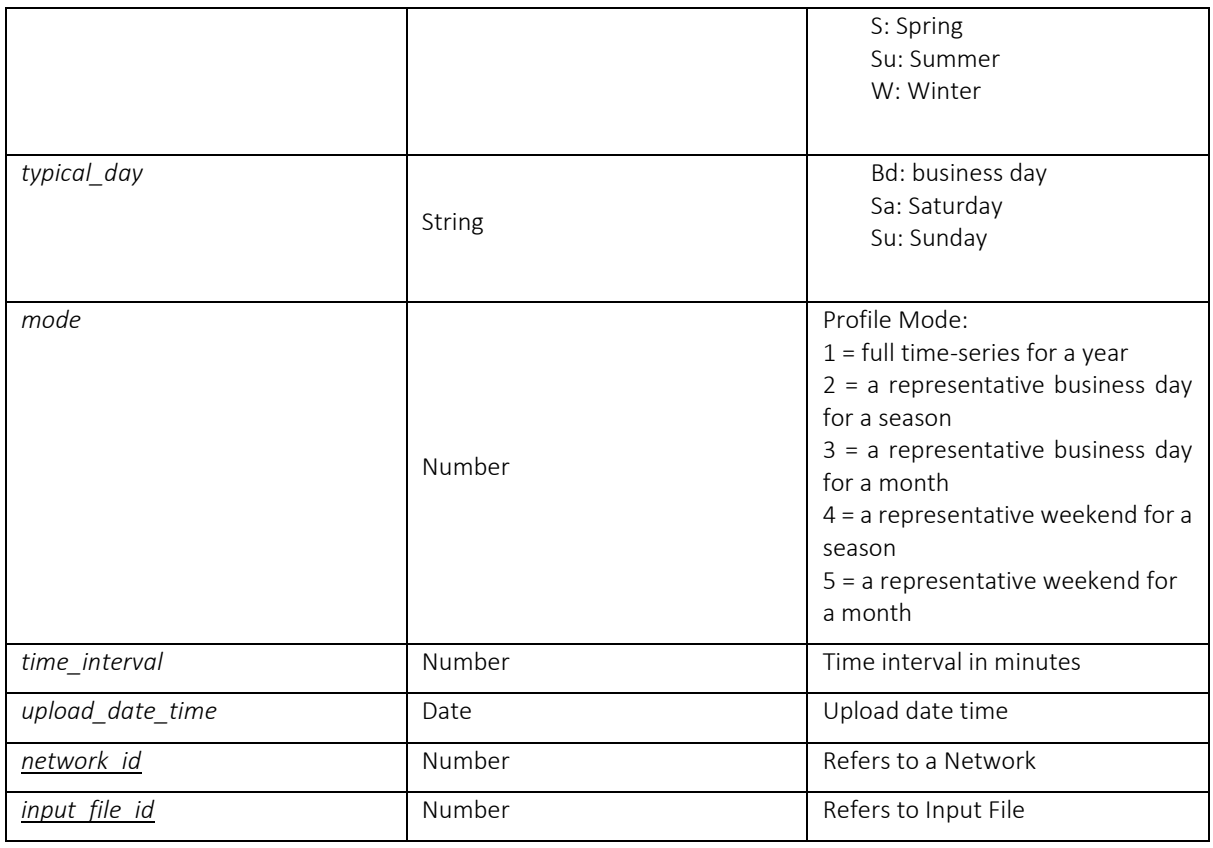

TABLE 24 TRANSFORMER PROFILE

# <span id="page-32-2"></span>*7.2.3.10. Transformer Electrical Values*

# <span id="page-32-0"></span>Table Name: transf\_el\_val

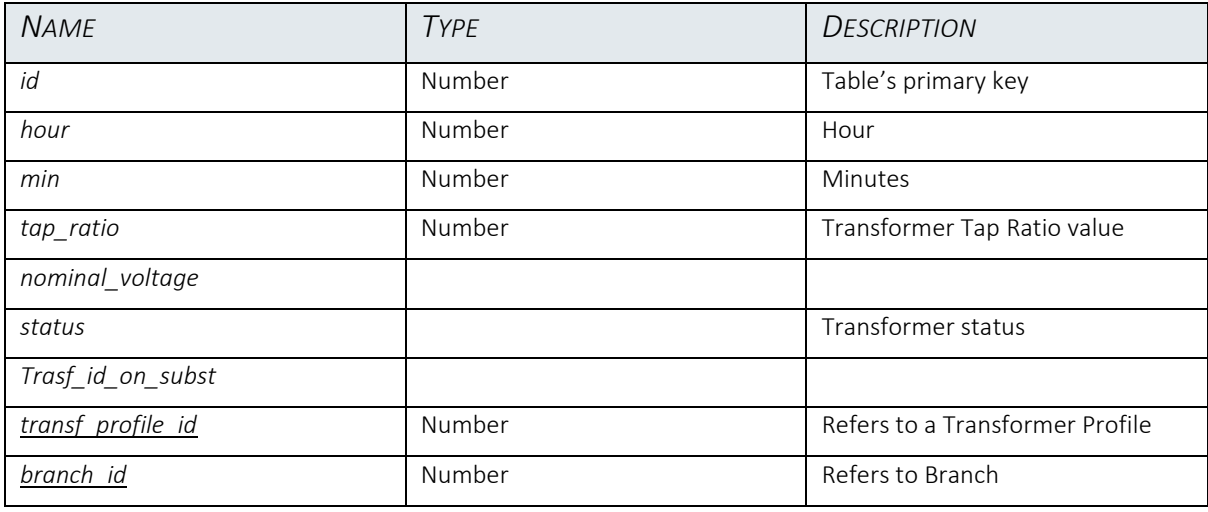

TABLE 25 TRANSFORMER ELECTRICAL VALUES

# <span id="page-32-3"></span>*7.2.3.11. Branch Profile*

<span id="page-32-1"></span>Table Name: branch\_profile

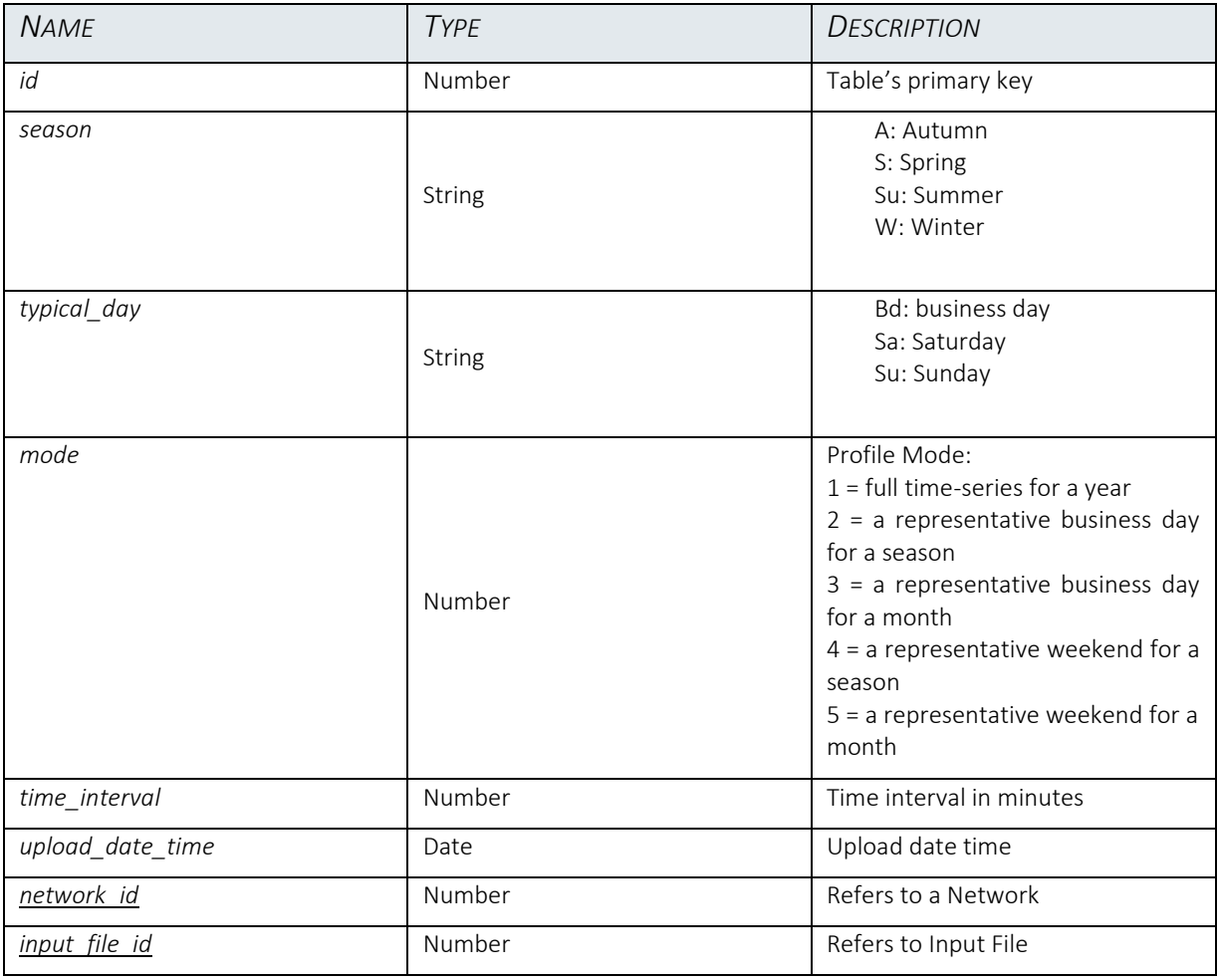

TABLE 26 BRANCH PROFILE

# *7.2.3.12. Branch Electrical values*

<span id="page-33-1"></span><span id="page-33-0"></span>Table Name: branch\_el\_val

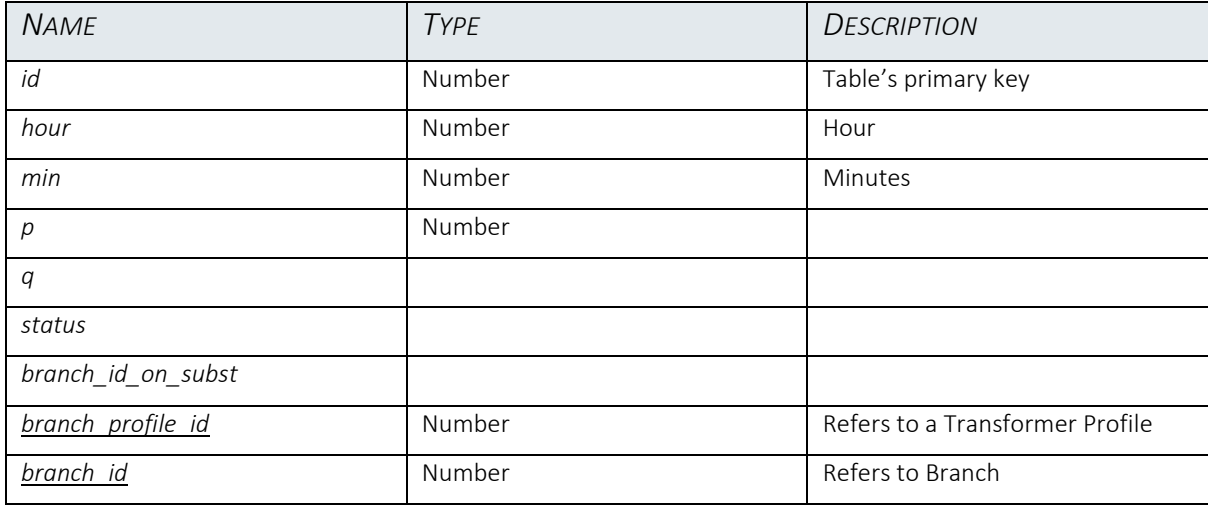

<span id="page-33-2"></span>TABLE 27 BRANCH ELECTRICAL VALUES

# *7.2.3.13. Flexibility Profile*

# <span id="page-34-0"></span>Table Name: flex\_profile

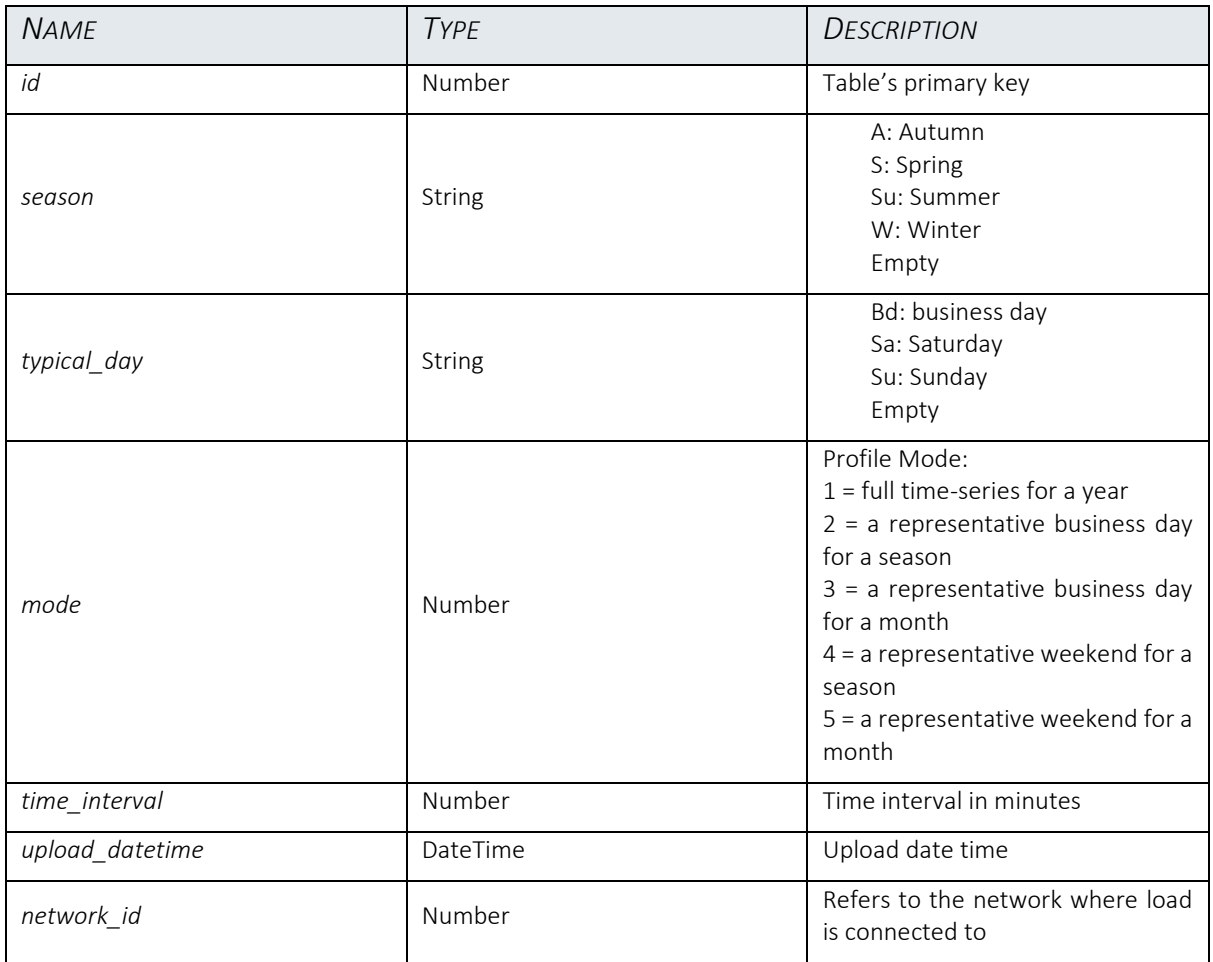

TABLE 28 FLEXIBILITY PROFILE

# <span id="page-34-2"></span>*7.2.3.14. Flexibility Electrical Values*

<span id="page-34-1"></span>Table Name: flex\_el\_val

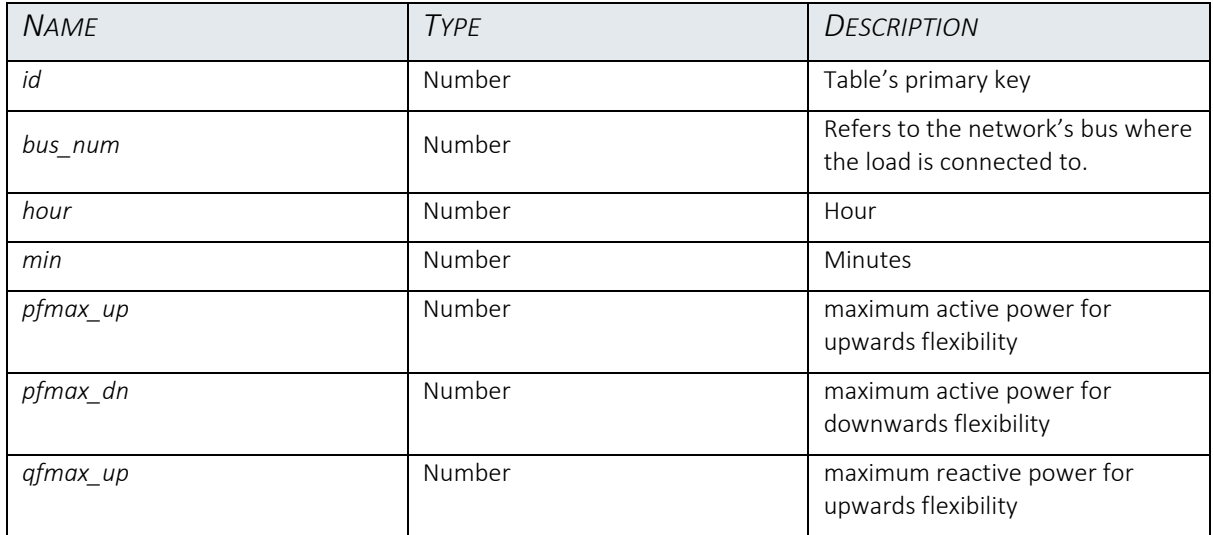

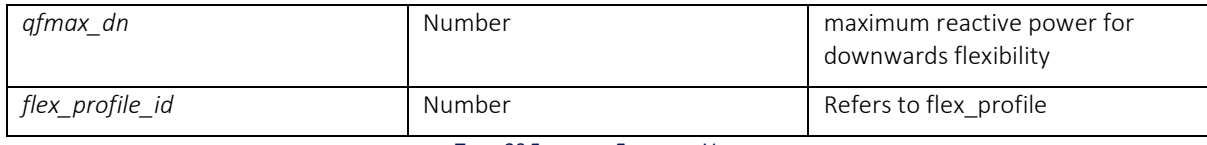

TABLE 29 FLEXIBILITY ELECTRICAL VALUES

# <span id="page-35-3"></span>*7.2.3.15. Flexibility Cost*

<span id="page-35-0"></span>Table Name: flex\_cost

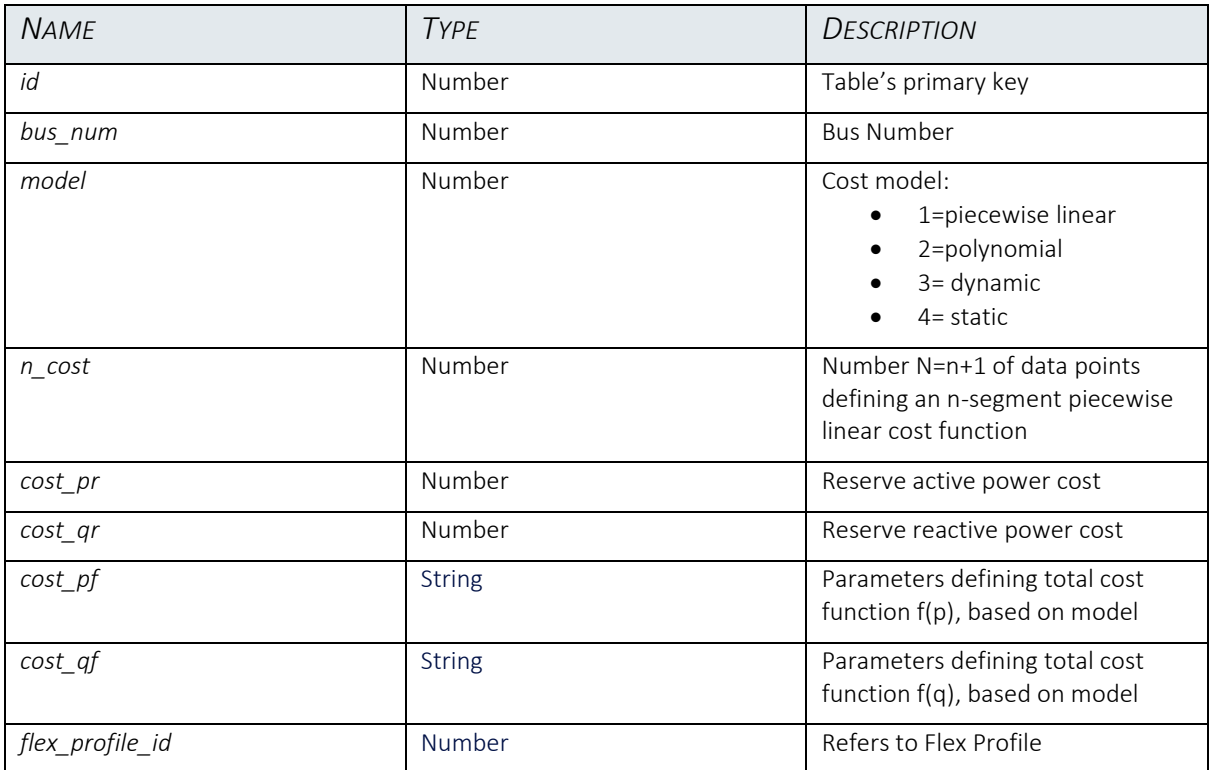

TABLE 30 FLEXIBILITY COST

# <span id="page-35-4"></span>*7.2.3.16. Line Cable*

# <span id="page-35-1"></span>Table Name: line\_cable

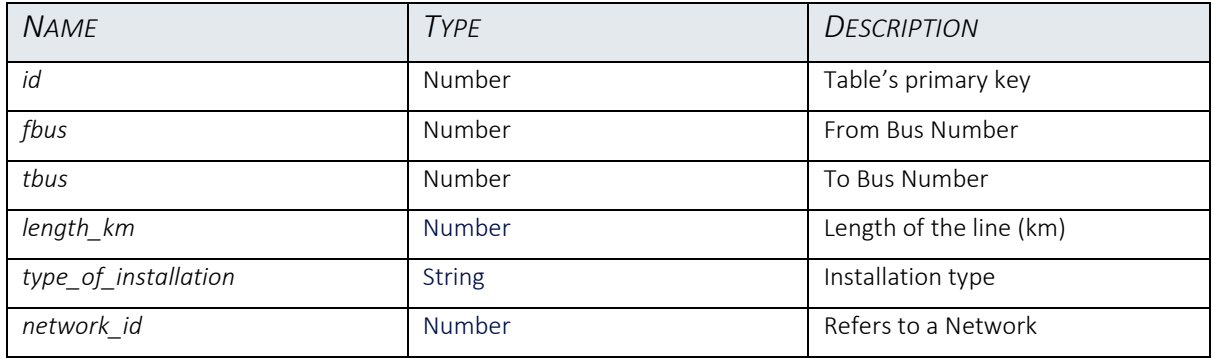

TABLE 31 LINE CABLE

<span id="page-35-5"></span><span id="page-35-2"></span>*7.2.3.17. DSO TSO Connection*

This table persist nodes connecting TSO and DSO networks. Values are taken from auxiliary files 'Network\_id\_DSO\_TSO connection.txt', included in the test cases:

'HR\_DX\_01\_2020', 'HR\_DX\_02\_2020', 'HR\_DX\_03\_2020', 'HR\_DX\_05\_2020'

# Table Name: dso\_tso\_connection

<span id="page-36-0"></span>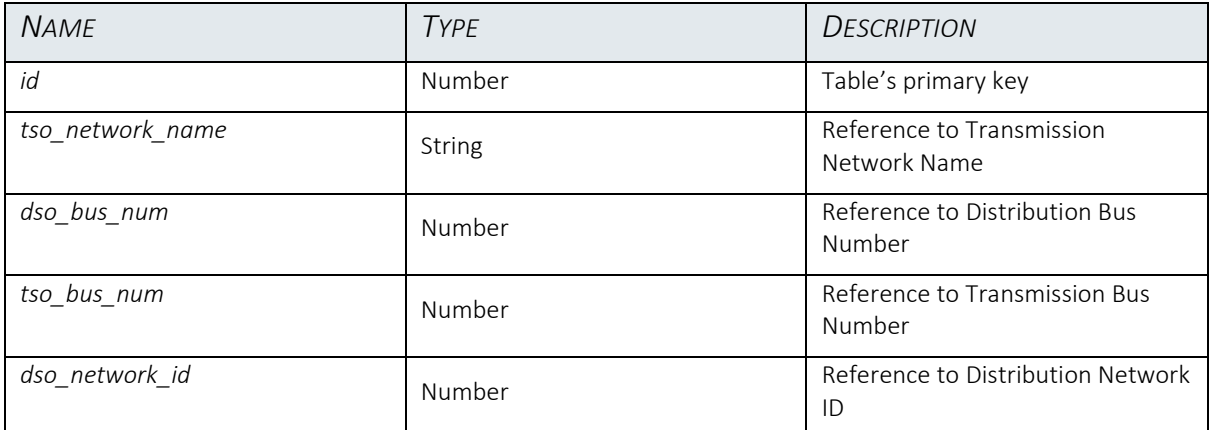

TABLE 32 DSO-TSO CONNECTION

## *7.2.3.18. Task*

<span id="page-37-0"></span>This table persists information related to the execution of the tools, such as running status, the user who launched the tool, etc.

## Table Name: Task

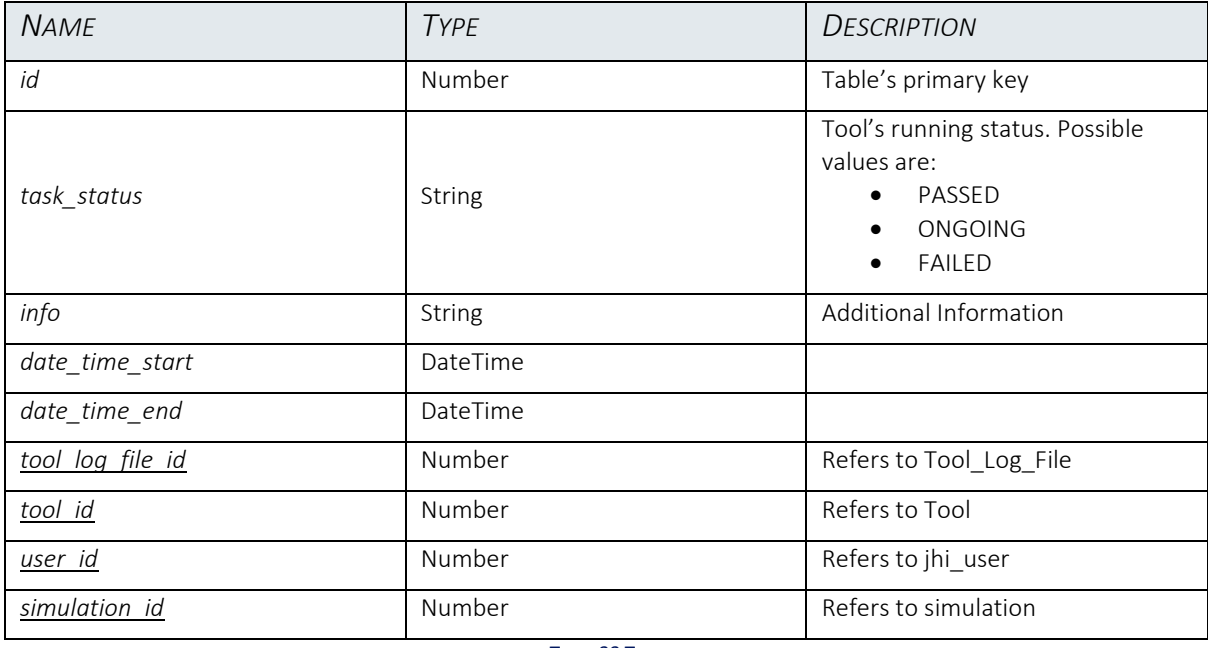

TABLE 33 TASK

## *7.2.3.19. Simulation*

<span id="page-37-2"></span><span id="page-37-1"></span>This table persists information about simulation scenario, the references to the network used and configuration file used for launching the tool.

## Table Name: Simulation

<span id="page-37-3"></span>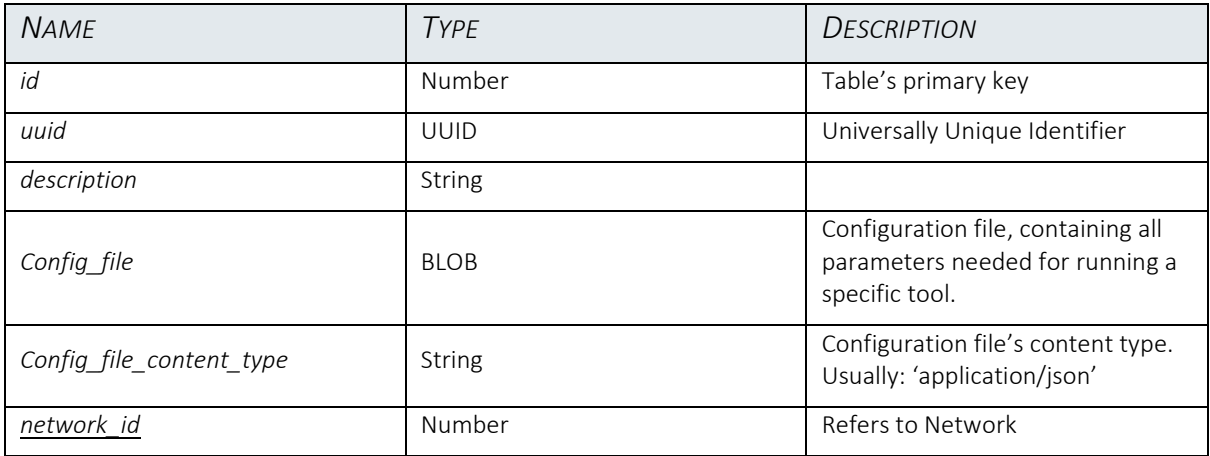

TABLE 34 SIMULATION

# 7.3. ICT services

<span id="page-38-1"></span><span id="page-38-0"></span>This section details the main services exposed by the ICT platform

#### 7.3.1.Network data related services

*7.3.1.1. Create Network:*

#### <span id="page-38-2"></span>**POST /api/networks**

Creates a new entry in the Networks table and returns the just-created network data

Input (Payload) Example (ison format):

```
{
  "name" : "HR Dx 04 2020",
  \sqrt{m}mpcName" : \overline{w}",
 "country" : "HR",
 "type" : "DX",
  "description" : "test ",
   "isDeleted" : false,
   "networkDate" : "2022-11-28T23:00:00Z",
   "version": 1,
}
```
#### *7.3.1.2. Update Network*

#### <span id="page-38-3"></span>**PUT /api/networks/:id**

Updates an existing network, given its id

Path parameter:

Id: id of the network to be updated.

Returns the updated network data, in json format.

#### *7.3.1.3. Networks' names list:*

#### <span id="page-38-4"></span>**GET api/networks-names**

Returns the list of all the networks' names

#### *7.3.1.4. Networks' data*

#### <span id="page-38-5"></span>**GET /api/networks/:id**

<span id="page-38-6"></span>Returns the network data, given the network's Id.

#### *7.3.1.5. Buses list:*

**GET api/buses?networkId.equals=id** Returns the list of all the network's buses, given the network's id.

## *7.3.1.6. Branch list*

<span id="page-38-7"></span>**GET api/branches?networkId.equals=id**

<span id="page-39-0"></span>Returns the list of all the network's branches, given the network's id.

#### *7.3.1.7. Generator List*

#### **GET api/generators?networkId.equals=id**

Returns the list of all the network's generators, given the network's id.

#### <span id="page-39-1"></span>7.3.2.Exporters

*7.3.2.1. ODS Network Export* 

#### <span id="page-39-2"></span>**GET api/ods/export/:id**

Id: id of the network to be exported

Returns a file in '.ods' format, containing the network's representation according to the format used by the tool T41 (sheets: buses, lines, loads and gens)

#### *7.3.2.2. MATPOWER Network Export*

#### <span id="page-39-3"></span>**GET api/export-data/:networkName**

networkName: name of the network to be exported

Returns a '.m' file, containing the network's representation in MATPOWER format

#### <span id="page-39-4"></span>7.3.3.Importers

#### *7.3.3.1. Import Network data from file:*

#### <span id="page-39-5"></span>**POST /api/upload-network**

Imports into the ICT database the network's data from a file.

Request parameters:

- file: File to upload (allowed formats:'.m' and '.ods')
- networkName: Name of the network

#### *7.3.3.2. Import Profile form '.csv' file format for Distrubution networks*

#### <span id="page-39-6"></span>**POST /api/csv/load-profile**

Request parameters:

- file: File to upload in '.csv' format
- networkId: network's id
- season: possible values are: 'A' for Autumn; 'S' for Spring; 'Su' for Summer; 'W' for Winter
- typicalDay: possible values are: 'Bd' for a business day; 'Sa' for Saturday; 'Su' for Sunday
- mode possible values are:
	- o 1 = full time-series for a year
	- o 2 = a representative business day for a season
	- o 3 = a representative business day for a month
	- o 4 = a representative weekend for a season
	- o 5 = a representative weekend for a month

#### **POST /api/csv/gen-profile**

Request parameters:

- file: File to upload in '.csv' format
- networkId: network's id
- season: possible values are: 'A' for Autumn; 'S' for Spring; 'Su' for Summer; 'W' for Winter
- typicalDay: possible values are: 'Bd' for a business day; 'Sa' for Saturday; 'Su' for Sunday
- mode possible values are:
	- o 1 = full time-series for a year
	- o 2 = a representative business day for a season
	- $0 \quad 3 = a$  representative business day for a month
	- o 4 = a representative weekend for a season
	- o 5 = a representative weekend for a month

*7.3.3.3. Import Profiles from file excel for Distribution networks*

#### <span id="page-40-0"></span>**POST/api/excel/load-profile**

Request parameters:

- file: File to upload in '.xcsv' format
- networkId: network's id
- season: possible values are: 'A' for Autumn; 'S' for Spring; 'Su' for Summer; 'W' for Winter
- typicalDay: possible values are: 'Bd' for a business day; 'Sa' for Saturday; 'Su' for Sunday
- mode possible values are:
	- o 1 = full time-series for a year
	- o 2 = a representative business day for a season
	- $0 \quad 3 = a$  representative business day for a month
	- o 4 = a representative weekend for a season
	- o 5 = a representative weekend for a month

#### **POST/api/excel/gen-profile**

Request parameters:

- file: File to upload in '.xcsv' format
- networkId: network's id
- season: possible values are: 'A' for Autumn; 'S' for Spring; 'Su' for Summer; 'W for Winter
- typicalDay: possible values are: 'Bd' for a business Day; 'Sa' for Saturday; 'Su' for Sunday
- mode possible values are:
	- o 1 = full time-series for a year
	- o 2 = a representative business day for a season
	- o 3 = a representative business day for a month
	- o 4 = a representative weekend for a season
	- o 5 = a representative weekend for a month

#### **POST/api/excel/flex-profile**

Request parameters:

- file: File to upload in '.xcsv' format
- networkId: network's id
- season: possible values are: 'A' for Autumn; 'S' for Spring; 'Su' for Summer; 'W' for Winter
- typicalDay: possible values are: 'Bd' for a business day; 'Sa' for Saturday; 'Su' for Sunday
- mode possible values are:
	- $\circ$  1 = full time-series for a year
	- o 2 = a representative business day for a season
	- $0 \quad 3 = a$  representative business day for a month
	- o 4 = a representative weekend for a season
	- o 5 = a representative weekend for a month

Each file (.xlsx or .csv) used for import profile data, must respect the following convention:

- The first column refers to the node where the load/generator is connected
- The second column indicates if the values correspond to active (P) or reactive power  $(Q)$
- The next columns include the power values for each period of 15 minutes or 1 hour of that specific day.

#### *7.3.3.4. Import all profile Transmission network*

#### <span id="page-41-0"></span>**POST/api/excel/all-profile**

Request parameters:

- file: File to upload in '.xlsx' format
- networkId: network's id
- season: possible values are: 'A' for Autumn; 'S' for Spring; 'Su' for Summer; 'W' for Winter
- typicalDay: possible values are: 'Bd' for a business day; 'Sa' for Saturday; 'Su' for Sunday
- mode possible values are:
	- $0 \quad 1 = \text{full time-series}$  for a year
	- o 2 = a representative business day for a season
	- o 3 = a representative business day for a month
	- o 4 = a representative weekend for a season
	- o 5 = a representative weekend for a month

The sheets loaded from the file are: 'Load P (MW)', 'Load Q (Mvar)', 'Gen status', 'Gen P (MW)', 'Gen Vg (p.u)', 'Transformer tap ratio', 'Transformer status', 'Branch status'.

#### <span id="page-42-0"></span>7.3.4.Visualization

#### *7.3.4.1. Single Line Diagram network view*

#### <span id="page-42-1"></span>**GET /api/v1/sld-network/id/:id**

Id: network's id

Returns a json with the SVG and metadata used to display the single-line diagram for the whole network.

#### *7.3.4.2. Single line Diagram substation view*

#### <span id="page-42-2"></span>**GET /api/sld-substations/id/:id**

Id: network's id

Returns a json with the SVG and metadata for each substation, used to display their single-line diagrams.

#### *7.3.4.3. Chart representation of Load/Generator profile*

#### <span id="page-42-3"></span>**GET /api/chart/load-seasons/:networkId/:busNum**

Path parameters:

- networkId: network's id
- busNum: bus num where load or generator is connected

Returns data, in json format, containing all the information needed to plot a chart with power values of a specific day, grouped by season.

#### 7.3.5.Tools

<span id="page-42-4"></span>A set of services has been developed for running, displaying, and downloading the results of every tool integrated in the ICT platform. Below are listed examples of services related to a generic tool, to describe the approach; the detailed services for the tools in the open-source toolbox will be listed in D6.2: Integration.

#### *7.3.5.1. Run tools:*

#### <span id="page-42-5"></span>**POST /api/tools/wp<WorkPackageNum>/run**

<span id="page-42-6"></span>The parameters to run the service depend on the tool

#### *7.3.5.2. Display Results:*

**GET /api/tools/wp<WorkPackageNum>/show-charts**

Returns data in a json file, used to show a chart representation of the results generated by a tool. The request parameters used by each service, depend on the needs of the specific tool.

#### *7.3.5.3. Download tools execution log:*

#### <span id="page-43-0"></span>**GET api/tool-log-files/taskId/:id**

Parameter:

Id: unique task identifier

Returns the 'log.txt' file generated by the tool, for a given task id.

#### *7.3.5.4. Download tools results:*

#### <span id="page-43-1"></span>**GET /api/tasks/tool-results/:id**

Parameter:

Id: unique task identifier

Returns a .zip archive containing all files generated by the tool, for a given task id

# *7.3.5.5. Tasks list:*

#### <span id="page-43-2"></span>**GET /api/tasks**

Returns a list of tasks. Each task is generated every time a tool is launched and returns information about the status of the tool.